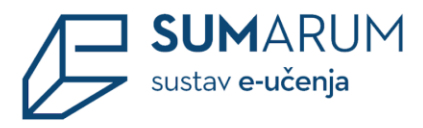

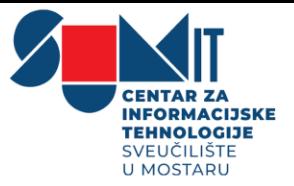

# *PRIRUČNIK ZA IZRADU ONLINE TESTOVA U SUSTAVU SUMARUM*

Portal za e-učenje [eucenje.sum.ba](https://eucenje.sum.ba/)

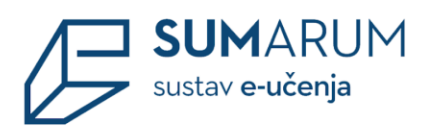

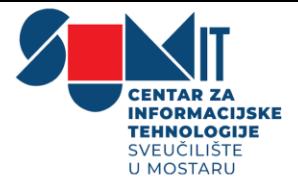

# Sadržaj

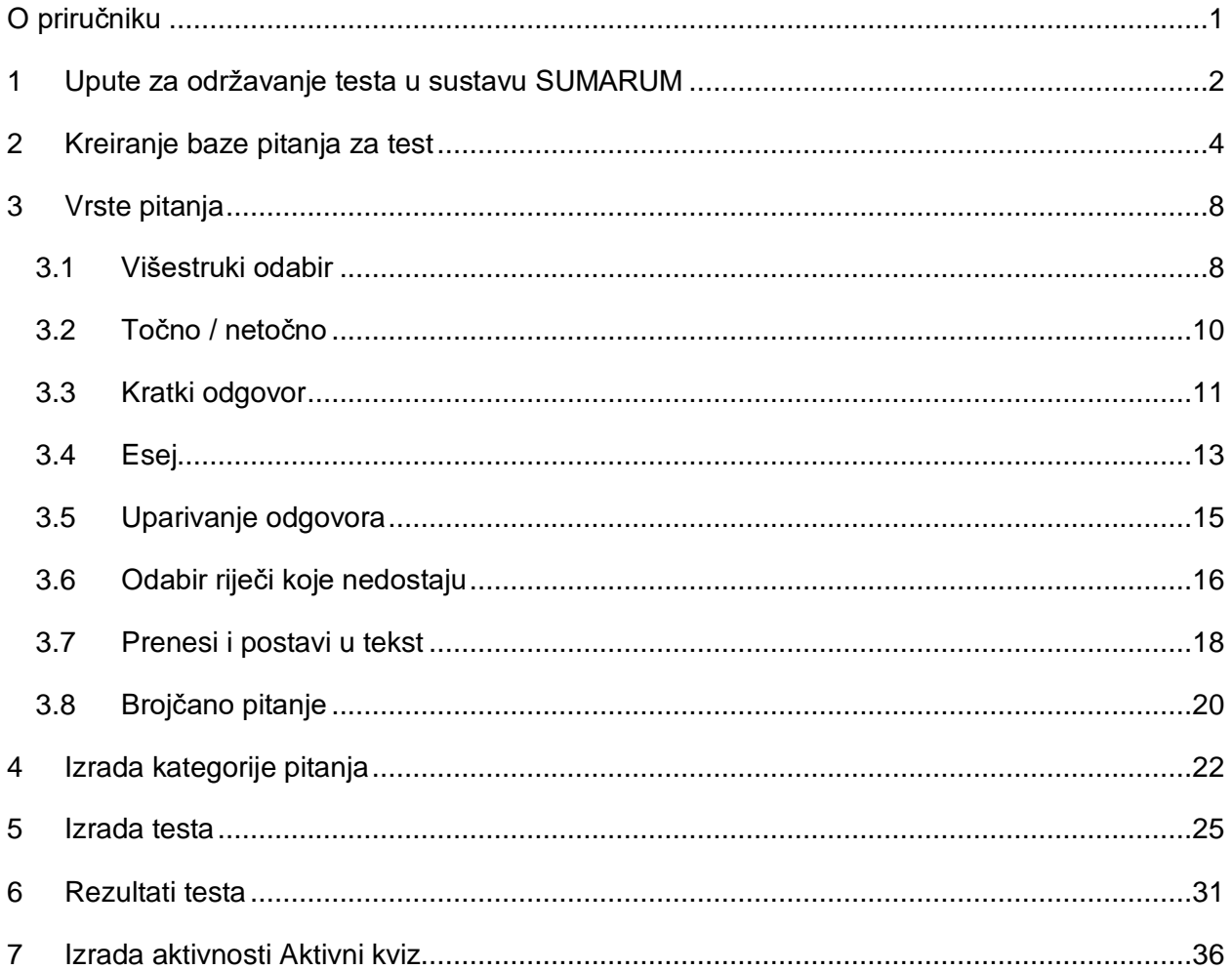

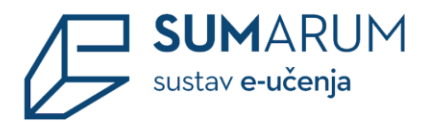

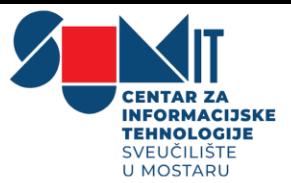

# <span id="page-2-0"></span>**O priručniku**

Priručnik za nastavnike "Priručnik za izradu online testova u sustavu SUMARUM" namijenjen je nastavnicima – korisnicima sustava za e-učenje SUMARUM koji održava Centar za informacijske tehnologije Sveučilišta u Mostaru. Priručnik kroz šest poglavlja na jednostavan i pregledan način pomaže nastavnicima i suradnicima u pregledu, razumijevanju i kreiranju testova i svih njihovih komponenti potrebnih za što uspješniju provjeru znanja studenata.

Upotreba online testa ubrzava postupak provjere znanja i evidencije ostvarenih bodova studenata, a studenti odmah nakon rješavanja testa mogu dobiti povratnu informaciju o svom uspjehu.

Osim niza preporuka za rad na daljinu koje je izradio SUMIT centar, pripremili smo i ovaj priručnik kako bi nastavnici što uspješnije izradili testove u online okruženju koristeći sustav SUMARUM.

Uz ovaj priručnik podsjećamo da su nastavnicima u sustavu SUMARUM (kategorija SUMIT) dostupni i online tečajevi *Napredni rad u sustavu SUMARUM – pitanja i testovi*, *Napredni rad u sustavu SUMARUM – Ocjenjivanje* te niz drugih uputa i priručnika koji mogu pomoći u pripremi i održavanju nastave na daljinu, kao i u kontinuiranom praćenju napretka studenata i njihovom vrednovanju, a postavljeni su na Portalu za e-učenje [eucenje.sum.ba.](http://eucenje.sum.ba/)

Pri izradi ovog priručnika korišteni su materijali Centra za e-učenje Srca.

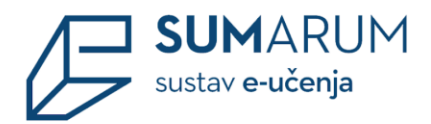

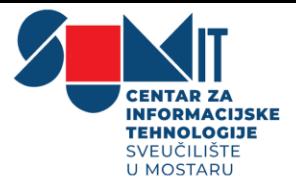

# <span id="page-3-0"></span>**1 Upute za održavanje testa u sustavu SUMARUM**

#### **PRIPREMA ZA TEST**

- Poželjno je imati što veću bazu pitanja, jer su tada manje šanse da će se studentima ponavljati pitanje.
- Bilo bi dobro napisati detaljne upute studentima za rješavanje testa. Svakako studente bi bilo dobro upozoriti da je *prepisivanje zabranjeno* te da se sve odvija online i da se ne može na tehničke uvjete utjecati, pa ako u kojem slučaju dođe do pucanja veze pri rješavanju testa da se ne paničari nego se *pravovremeno* obavijesti ili kontaktira nastavnika.
- Nastavnik treba provjeriti vrijeme dostupnosti i rješavanja testa, kao i to jesu li svi studenti upisani u e-kolegij, a studente nastavnici bi trebali uputiti da provjere korisničke podatke. Naravno, svaki student vidjet će samo svoje bodove.
- Ako nastavnik želi može održati i probni test sa studentima i tako ćete dobiti korisne informacije (jesu li svi studenti uspjeli pristupiti testu, jesu li imali tehničkih poteškoća prilikom rješavanja i jeste li težinski pitanja dobro postavili u testu).

#### **DEFINIRAJTE POSTAVKE TESTA**

- Definirajte vrijeme rješavanja testa (koliko dugo student može rješavati test nakon što mu pristupi)
- Važno je da vrijeme u kojem je test dostupan postavite na 5-10 min više od dopuštenog vremena za rješavanje testa. Važno je naglasiti da je moguće ograničiti samo vrijeme rješavanje cijelog testa te nije moguće ograničiti vrijeme za pojedino pitanje.
- Ako je moguće, izmiješajte sva pitanja i sve odgovore unutar pitanja!
- Što se tiče pokušaja, dozvoljeni broj pokušaja može se postaviti na 1 (u slučaju da dođe do poteškoća prilikom rješavanja, omogućite naknadni pokušaj rješavanja studentu kojem je to bilo potrebno), a kao vrstu testa odaberite – Povratna informacija nakon predaje testa.
- Možete postaviti Uvjetovanost pitanja, što znači da će tek ispravnim rješavanjem jednog pitanja moći preći na sljedeće pitanje. To možete napraviti odabirom ikone lokota pored svakog pitanja.
- Prikazivanje pitanja u testu možete organizirati po stranicama, preporuka je jedno pitanje, tako će se olakšati preglednost pitanja i spremit će se odgovori prelaskom na sljedeće pitanje/stranicu.

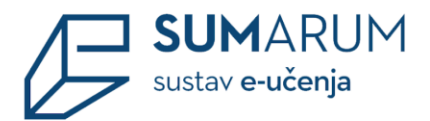

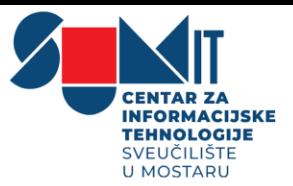

- Pazite na broj slika upotrijebljenih u testu! Previše slika na jednoj stranici usporava učitavanje testa.
- Test koji se ocjenjuje ne bi trebao biti adaptivnog ili interaktivnog oblika jer ovi oblici omogućavaju uvid u ispravna rješenja svakog pojedinog pitanja. U ovom slučaju nije dostupan Zadani oblik navigacije.
- Odlučite kada i koje će informacije biti prikazane studentima nakon što riješi test. Kod opcije Postavke pregleda testa predlažemo da postavite stupac "Nakon zatvaranja testa" jer tek nakon isteka DATUMA ZATVARANJA TESTA, student može vidjeti bodove, točne odgovore, povratnu informaciju, upisane odgovore i isprave / neispravne odgovore.
- Rezultat testa prikazuje se u bodovima i postotku. Kako bi studenti znali koja je to ocjena upišite raspone bodova i pripadajuću ocjenu u okviru: Povratna informacija za test.
- Ukoliko želite zaštiti Vaše testove postavite lozinku za pristup testu (npr. po grupama) olakšava kontrolu pristupa testu.

#### **PRIJEDLOZI ZA SMANJENU MOGUĆNOST PREPISIVANJA**

- Prilagodite vrijeme rješavanja testa prema njegovoj težini (nemojte davati puno više vremena da ga ne iskoriste za konzultacije s drugim studentima ili pregled materijala)
- Prilagodite vrijeme dostupnosti testa (postavite malo više vremena nego što je vremensko ograničenje za rješavanje)
- Izmiješajte redoslijed pitanja i odgovora
- Postavite jedno pitanje po stranici
- Postavite Zadani oblik navigacije između pitanja (nema povratka na odgovoreno pitanje)
- U testu postavite više pitanja koja zahtijevaju primjenu znanja ili više opisanih pitanja (više razine Bloomove taksonomije)
- Što je veća baza pitanja manje su šanse da će se studentima ponavljati pitanje
- U bloku Administracija dostupni su Rezultati i Statistika testa koji daju veliki broj informacija o svakom studentu i načinu rješavanja testa. Možete vidjeti kako je koji student riješio test, uspoređivati sve odgovore na pojedino pitanje, na kojim pitanjima su se najviše zadržali, koja pitanja su im bila jako teška i sl.

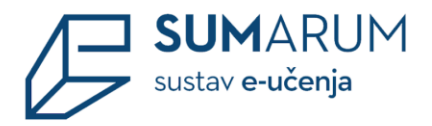

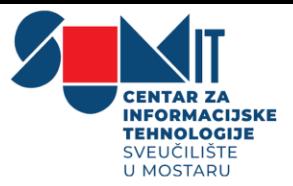

# <span id="page-5-0"></span>**2 Kreiranje baze pitanja za test**

Test je aktivnost u sustavu SUMARUM koja se dodaje pomoću poveznice **Dodaj aktivnost ili resurs** unutar određene teme/sekcije, dok se pitanja za testove mogu se izrađivati zasebno u izborniku **Administracija e-kolegija**.

**Bazi pitanja** moguće je pristupiti putem izbornika za administraciju e-kolegija smještenog u gornjem desnom kutu sučelja odabirom poveznice **Opširnije**… . (slika 1. i 2.)

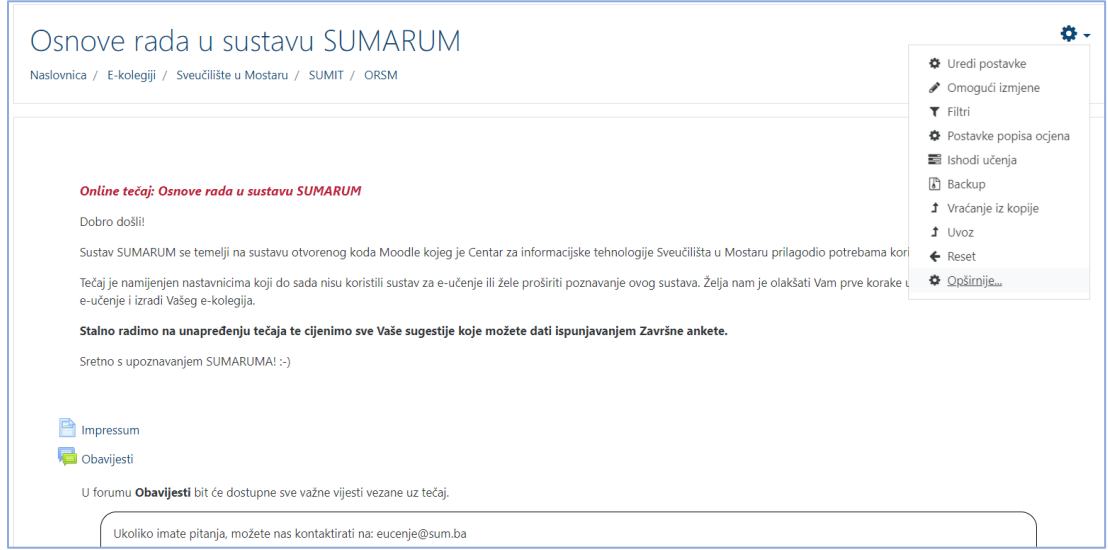

*Slika 1. (putanja: Postavke > Opširnije… > Administracija e-kolegija > Baza pitanja > Pitanja)*

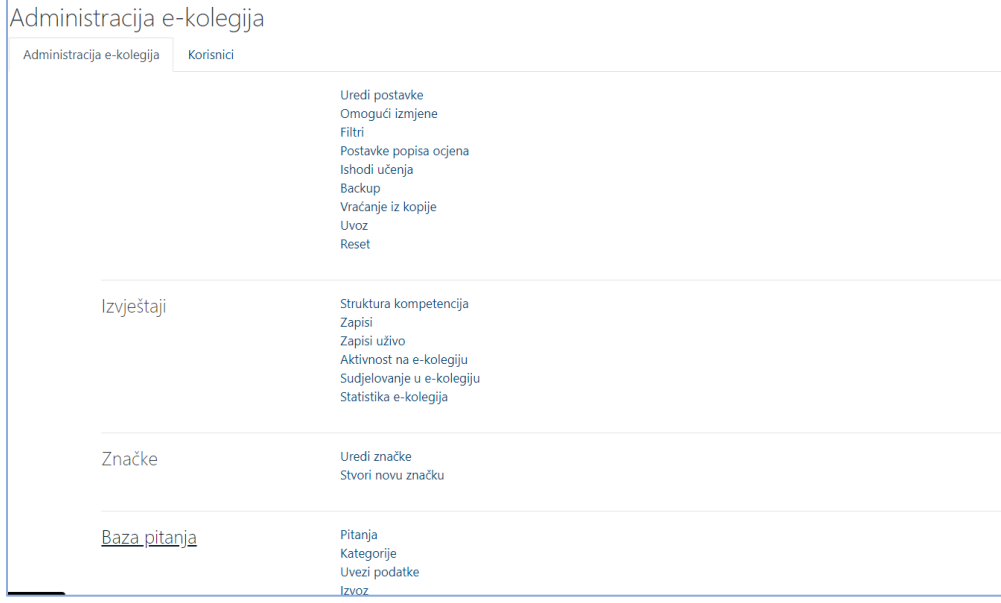

*Slika 2. Administracija e-kolegija (putanja: Postavke > Opširnije… > Administracija e-kolegija > Baza pitanja)*

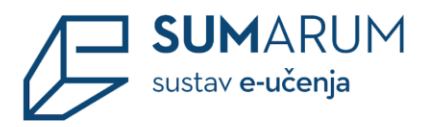

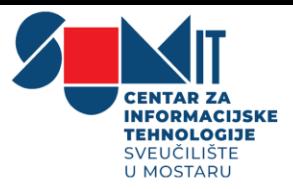

Stvara se baza pitanja koju nastavnik može organizirati u kategorije, izvoziti i uvoziti i tako ju koristiti u različitim testovima.

**Kategorije** se odabiru iz padajućeg izbornika. Prvo se prikazuju postojeća pitanja iz trenutno odabrane kategorije. Moguće je odabrati da se prikaže i tekst pitanja u popisu pitanja, pitanja iz potkategorije te stara pitanja. (slika 3.)

Dodavanje novih kategorija ili izmjeni postojećih unutar izbornika **Administracija e-kolegija > Baza pitanja** bit će detaljnije objašnjeno u narednim poglavljima.

U **Bazi pitanja** opcija **Pitanja** omogućava nastavnicima izradu, pregled te uređivanje pojedinog **pitanja**. Za dodavanje novog pitanja odabire se **Stvori novo pitanje…** . (slika 3.)

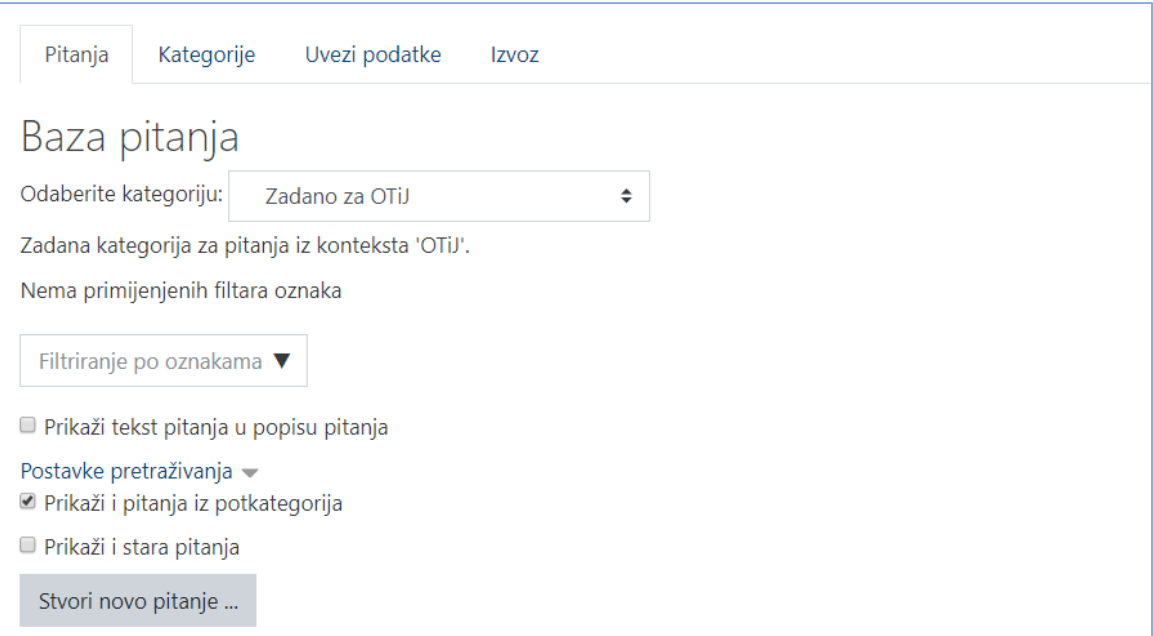

*Slika 3. Baza pitanja > Pitanje*

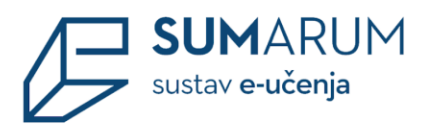

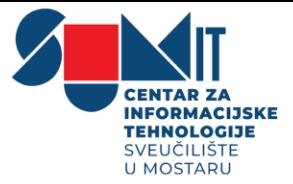

Zatim se pojavljuje prozor **Odaberite vrstu pitanja za dodavanje**, koji nudi različite vrste pitanja. Klikom na odabrano pitanje, s desne strane se nalazi i opis pitanja. (slika 4.)

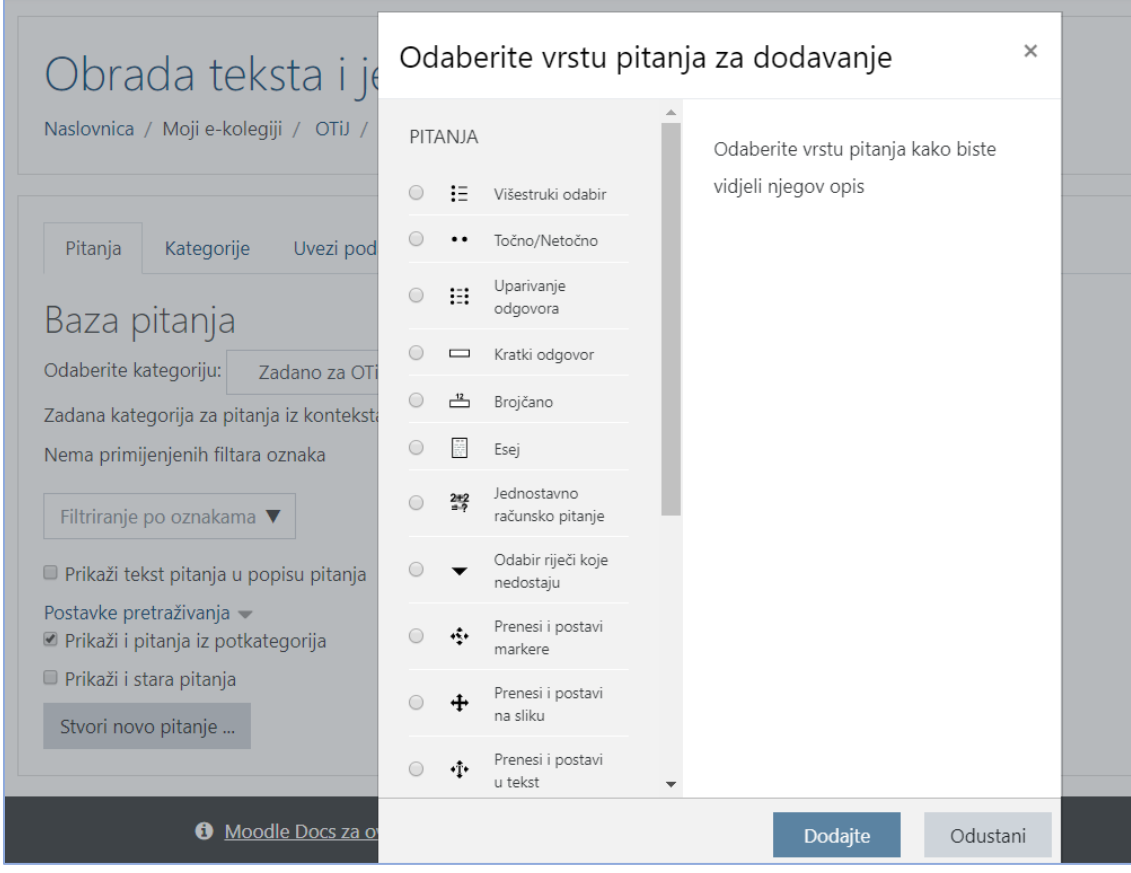

*Slika 4. Vrsta pitanja*

Odabirom vrste pitanja otvara se novi prozor za uređivanje pitanja.

Svako pitanje ima **Naziv pitanja** koji nije vidljiv studentima, već samo nastavnicima, a trebao bi podsjećati na sadržaj pitanja*,* zatim **Tekst pitanja** koji će biti vidljiv studentima u testu, kao i **Broj bodova**, koji određuje težinu, zahtjevnost pitanja, a može se mijenjati za svaki pojedini test.

U sva pitanja nastavnik može studentima upisati povratne informacije. Postoji **Općenita povratna informacija** koja ne ovisi o odgovoru koji student odabere ili upiše. (slika 5.)

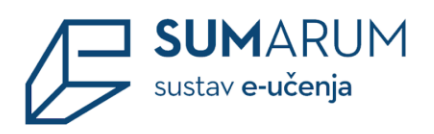

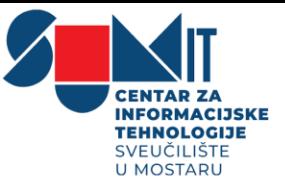

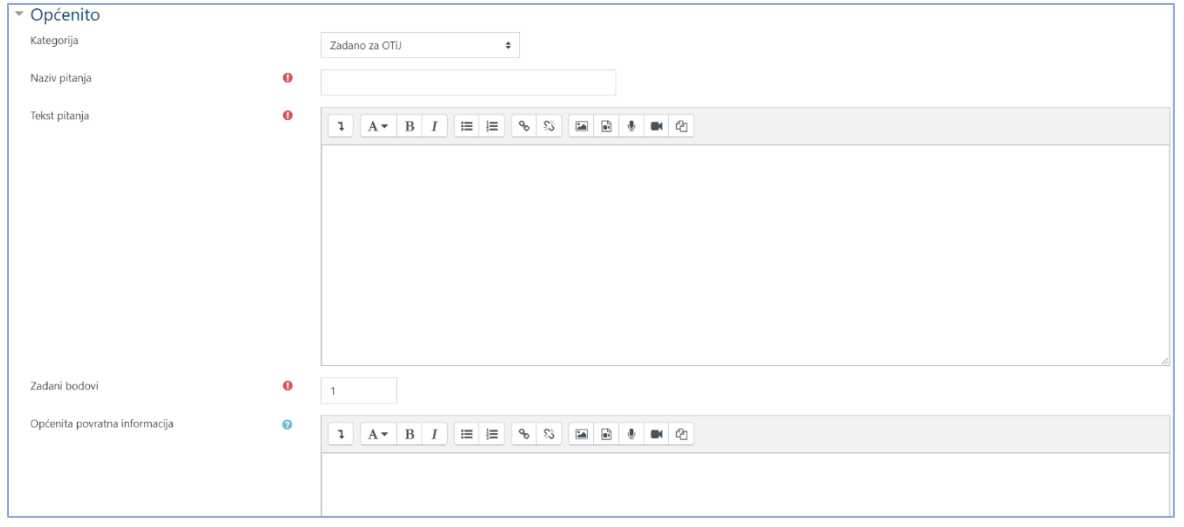

*Slika 5. Uređivanje postavki odabranog pitanja*

Postoje još i povratna informacija za točan odgovor i povratna informacija za netočan odgovor u kojima nastavnik komentira znanje pokazano na određenom pitanju.

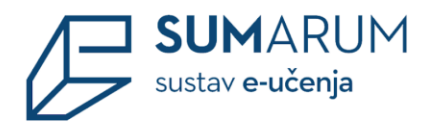

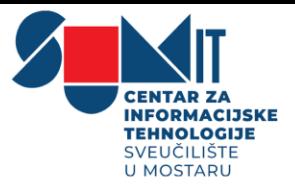

# <span id="page-9-0"></span>**3 Vrste pitanja**

U nastavku bit će opisane neke od vrsta pitanja koje se pojavljuju u sustavu SUMARUM. Za detaljnije upute i informacije možete posjetiti wiki stranicu Sveučilišnog računarskog centra Srce ili e-kolegij "Napredni rad u sustavu SUMARUM – pitanja i testovi" u kategoriji SUMIT. <sup>1</sup>

#### <span id="page-9-1"></span>*3.1 Višestruki odabir*

*Ikona za prepoznavanje vrste pitanja:*

Kod pitanja s višestrukim odabirom moguće je imati jedan ili više točnih odgovora i izmiješati njihov redoslijed pojavljivanja u testovima.

- **Pitanja s jednim točnim odgovorom** Ova vrsta pitanja omogućava odabir samo jednog odgovora između više ponuđenih odgovora. Točan odgovor mora imati dodijeljenu ocjenu 100, dok za netočne odgovore nije nužno odabrati broj bodova.
- **Pitanja s više točnih odgovora** Ova vrsta pitanja može imati više točnih odgovora. Zbroj bodova za točne odgovore mora iznositi 100. Netočnim odgovorima potrebno je dodijeliti negativne bodove kako bi se spriječilo da student odabere sve odgovore i ipak ostvari najveći broj bodova.

U polju **Općenito** moguće je urediti opciju **Kategoriju**, a uređuje se ako je nastavnik izradio vlastitu kategoriju, moguće je odabrati željenu kategoriju unutar koje će se spremiti pitanje. U slučaju da se ne odabere neka druga kategorija, pitanje će se spremiti pod zadanu kategoriju. Potrebno je urediti opciju **Naziv pitanja**, koja nije vidljiva studentima, već samo nastavnicima, a trebala bi podsjećati na sadržaj pitanja*,* zatim opciju **Tekst pitanja**, a tekst pitanja će biti vidljiv studentima u testu, kao i opcija **Broj bodova**, određuje težinu, zahtjevnost pitanja, a može se mijenjati za svaki pojedini test. Ove opcije je obavezno postaviti u svim vrstama pitanja. (slika 6.)

<sup>&</sup>lt;sup>1</sup> Merlin 19/20 – izrada pitanja za testove: [<https://wiki.srce.hr/pages/viewpage.action?pageId=35489405>](https://wiki.srce.hr/pages/viewpage.action?pageId=35489405)

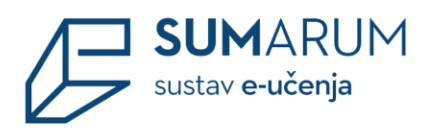

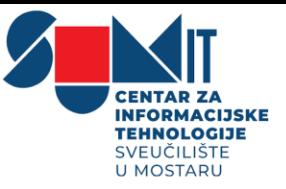

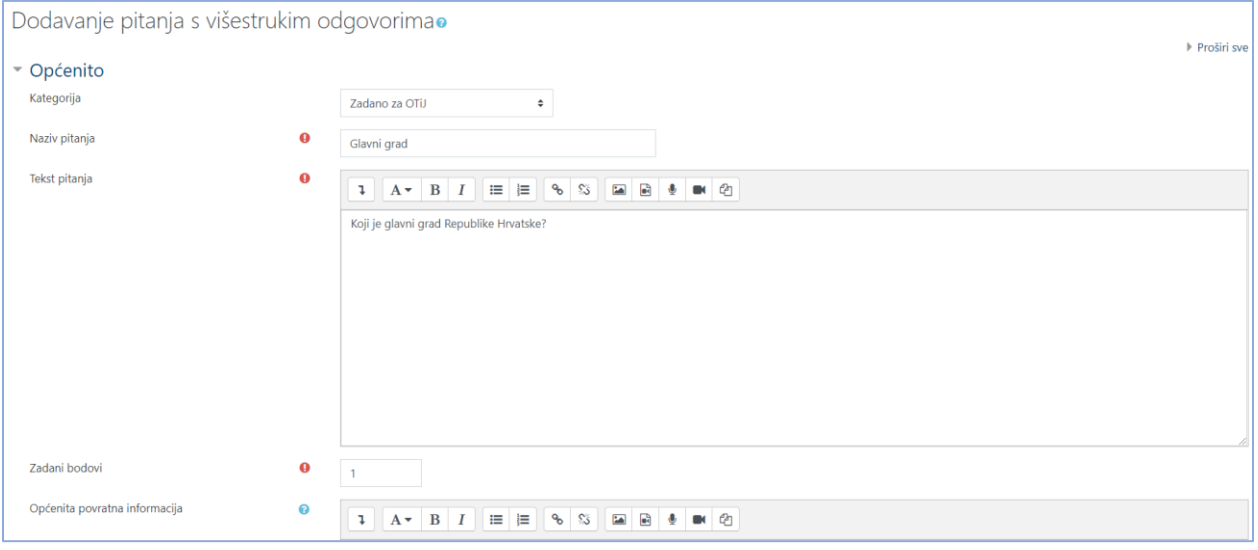

*Slika 6. polje Općenito*

Postoji i **Općenita povratna informacija** koja ne ovisi o odgovoru koji student odabere ili upiše. Ako postoji jedan ili više točnih odgovora, potrebno je mogućnost **Jedan ili više odgovora** postaviti na **Samo jedan odgovor** ili **Dopušteni su višestruki odgovori**.

Ako je uključena mogućnost **Izmiješati redoslijed odgovora**, redoslijed odgovora je za svaki pokušaj rješavanja će biti nasumičan/slučajan.

U opciji **Numeriranje odgovora** odabiremo brojevni ili slovni prikaz odgovora. (slika 7.)

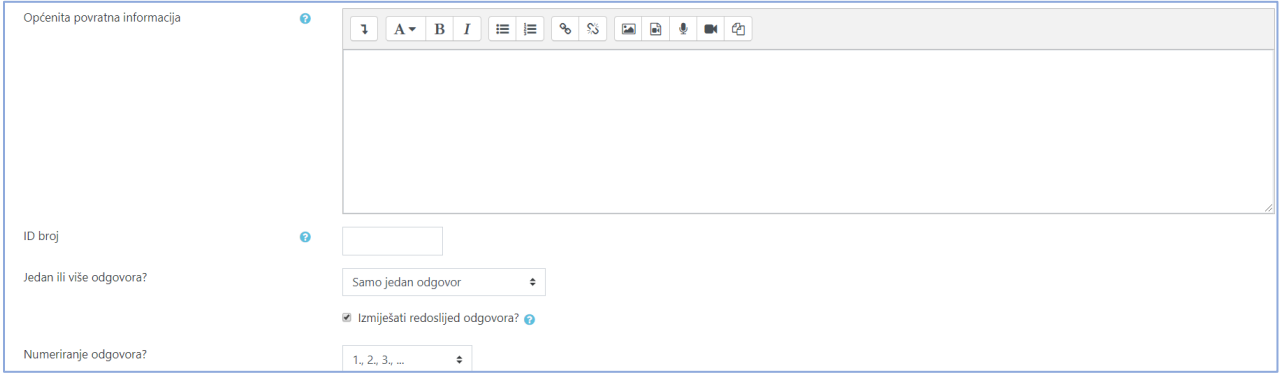

*Slika 7. polje Općenito*

U polju **Odgovori** upisuju se odgovori koji mogu biti točni, netočni ili djelomično točni. Za sve ponuđene odgovore treba upisati postotak ocjene koju odgovor nosi, a moguće je upisati povratnu informaciju studentu za svaki odgovor. Kada postoji samo jedan točan odgovor, on nosi

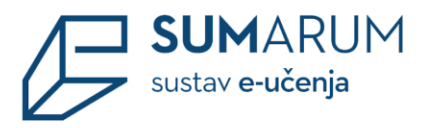

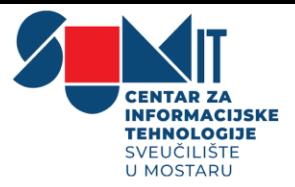

100% ukupne ocjene. Kod više točnih odgovora svaki nosi određeni postotak ukupne ocjene, a njihov ukupni zbroj mora biti 100%. U slučaju više točnih odgovora potrebno je netočnim odgovorima dodijeliti negativne postotke kako se ne bi dogodilo da student označi sve odgovore i ostvari najveći broj bodova.

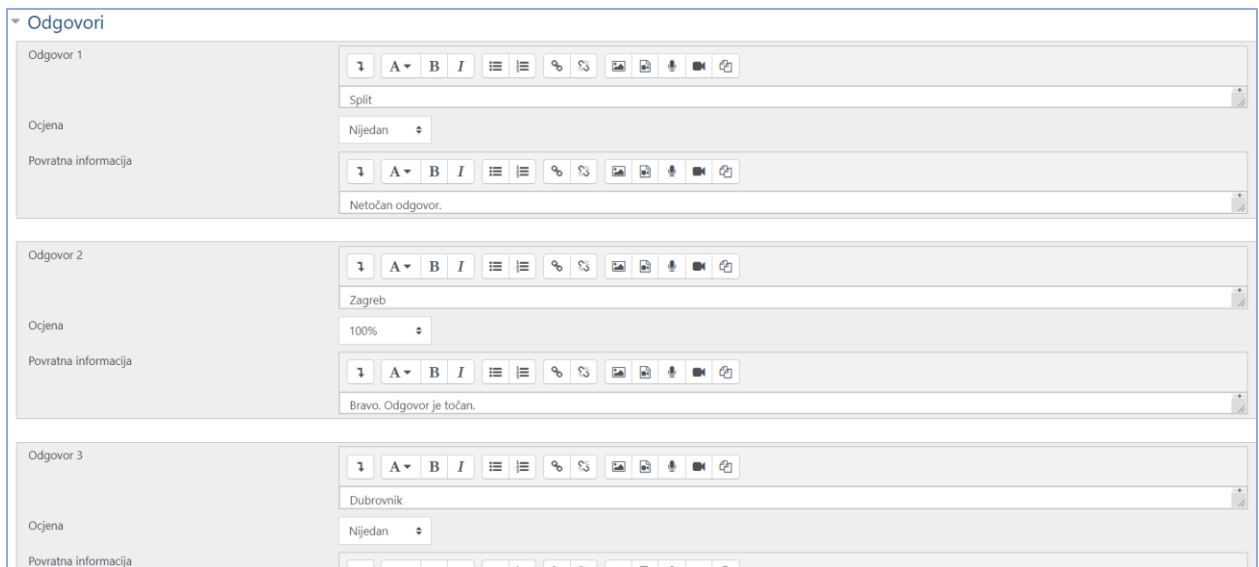

*Slika 8. polje Odgovori*

Za spremanje pitanja i svih postavljenih opcija odabire se gumb **Pohrani promjene**.

Nakon spremljenog pitanja vraćamo se na početnu izbornik **Pitanja**, gdje se preglednost i ispravnost pitanja može provjeriti odabirom ikone  $\mathbf{\hat{a}}$  koja se nalazi pored naziva pitanja, a za uređivanje tagova koristi se ikona .

Također, postojeće pitanje može se urediti ( $\bullet$ ) ili potpuno obrisati ( $\widehat{m}$ ).

## <span id="page-11-0"></span>*3.2 Točno / netočno*

. . *Ikona za prepoznavanje vrste pitanja:*

Najjednostavnija je vrsta pitanja koja sadrži samo dva moguća odgovora **Točno** ili **Netočno**. Sadržaj pitanja može biti opisnog karaktera, a može uključivati sliku i/ili html kod.

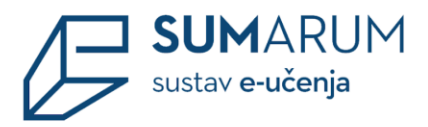

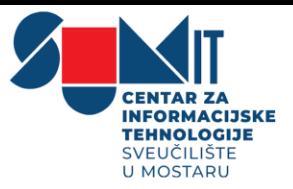

Kao i kod ostalih vrsta pitanja uz **Naziv pitanja** i **Tekst pitanja**, koji su obavezni, treba upisati i **Broj bodova** koje odgovor nosi. Postoji i **Općenita povratna informacija** koja ne ovisi o odgovoru koji student odabere ili upiše.

U polju **Ispravan odgovor** nastavnik postavlja ispravan odgovor u padajućem izborniku (Točno ili Netočno) obzirom na postavljenu tvrdnju. Moguće je postaviti i povratne informacije u slučajevima kada studenti izaberu odgovor **Točno** odnosno odgovor **Netočno**. (slika 9.) Kod pitanja **Točno/Netočno** kazneni bodovi su odmah postavljeni na najveću vrijednost i ne može se mijenjati. Ako student pogrešno odgovori na pitanje automatski zna točan odgovor.

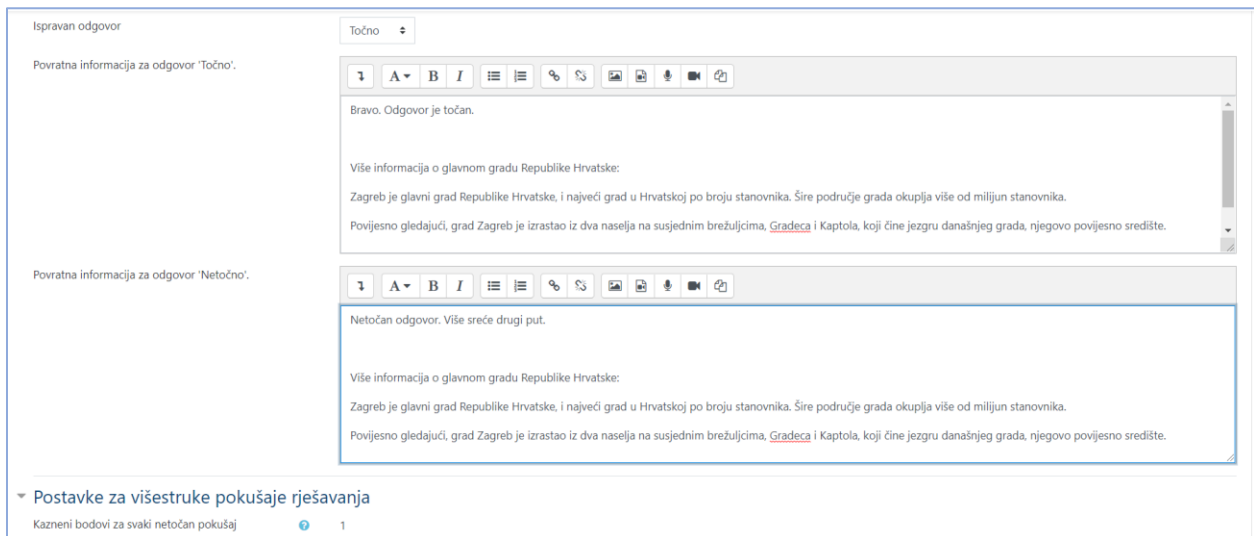

*Slika 9. Vrsta pitanja Točno/Netočno*

Za spremanje pitanja i svih postavljenih opcija odabire se gumb **Pohrani promjene**.

#### <span id="page-12-0"></span>*3.3 Kratki odgovor*

*Ikona za prepoznavanje vrste pitanja:*

Student upisuje riječ ili kratki izraz u polje za odgovor, koji se kasnije uspoređuje s odgovorom (ili s više njih) koji je unaprijed upisao nastavnik. Odgovor može uključivati i sliku.

Ovisno o vrsti zadatka može postojati razlika između velikih i malih slova, koju naravno nastavnik može postaviti u opciji **Važnost malih i VELIKIH slova.**

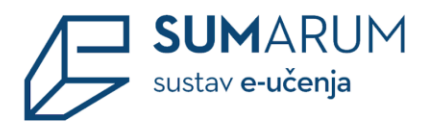

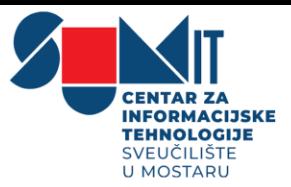

Dobra praksa je da upisana riječ bude kratka i da se već iz pitanja može prepoznati potrebni padež kako bi se izbjeglo da sustav ne upari upisani odgovor s odgovorom pohranjenim u sustavu.

Kao i kod ostalih vrsta pitanja uz **Naziv pitanja** i **Tekst pitanja**, koji su obavezni, treba upisati i **Broj bodova** koje odgovor nosi. Postoji i **Općenita povratna informacija** koja ne ovisi o odgovoru koji student odabere ili upiše.

U polju **Odgovor** upisuju se odgovori koji mogu biti točni, netočni ili djelomično točni. Za sve ponuđene odgovore treba upisati postotak ocjene koju odgovor nosi, a moguće je upisati povratnu informaciju studentu za svaki odgovor.

Nastavnik može predvidjeti više odgovora na pojedino pitanje koje će bodovati određenim postotkom ukupne ocjene ovisno o tome koliko je točan odgovor koji se priznaje.

U opciji **Ocjena** potrebno je upisati postotak bodova koje nosi odgovor. (slika 10.)

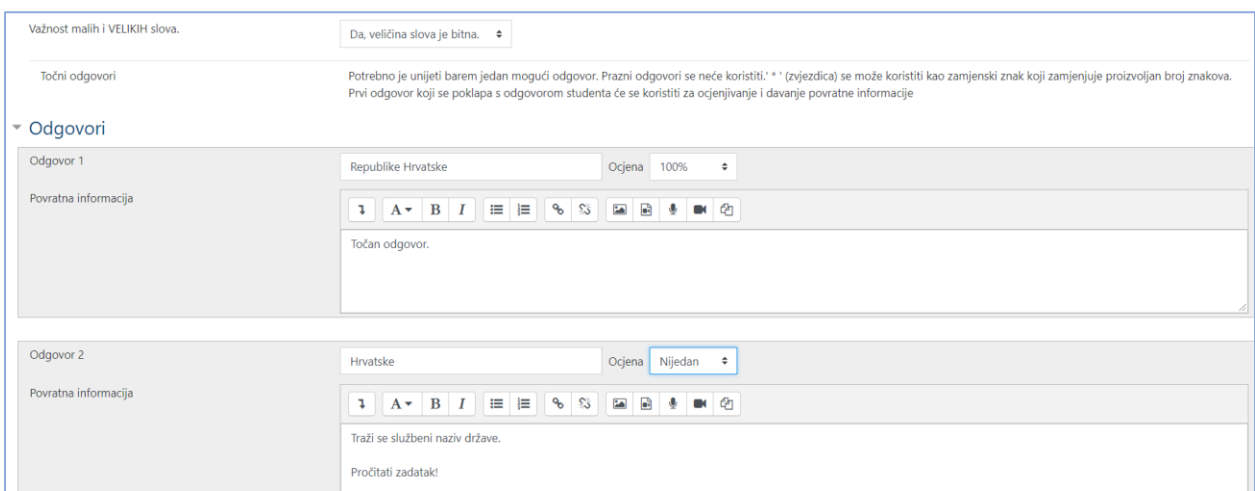

*Slika 10. Postavke pitanja Kratki odgovor*

Za spremanje pitanja i svih postavljenih opcija odabire se gumb **Pohrani promjene**.

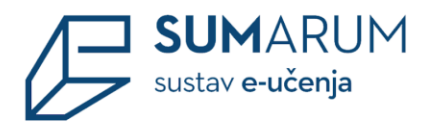

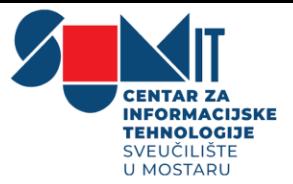

#### <span id="page-14-0"></span>*3.4 Esej*

*Ikona za prepoznavanje vrste pitanja:* 

Kod ovoga pitanja nastavnik traži od studenta upis teksta koji se ne može automatski ocjenjivati preko sustava nego ga nastavnik samostalno mora pregledati i ocijeniti. Tekst se može upisivati izravno u sustav ili se može dodati u sustav u obliku datoteke.

Kao i kod ostalih vrsta pitanja uz **Naziv pitanja** i **Tekst pitanja**, koji su obavezni, treba upisati i **Broj bodova** koje odgovor nosi. Postoji i **Općenita povratna informacija** koja ne ovisi o odgovoru koji student odabere ili upiše.

U polju **Opcije odgovora** pod mogućnosti **Oblikovanje odgovora** omogućeno je oblikovanje odgovora kao običnog teksta, html uređivača, html editora sa alatom za odabir datoteka ili bez unosa teksta u sustav. Što se tiče opcije **HTML uređivač**, student će odabirom te opcije prilikom upisivanja odgovora moći uređivati tekst (podebljanje teksta, pisanje teksta u obliku natuknica, umetanje poveznice na web stranicu i sl., a dok prilikom korištenja opcije **Običan tekst** student nema opcije za uređivanje teksta.

U polju **Zahtijevaj tekst** obavezno ostavite opciju **Tražite od studenta da unese tekst**, osim ako od studenta nećete tražiti da priložiti datoteku kao odgovor na pitanje, tada postavite opciju **Unos teksta je opcionalan**.

Može se ograničiti veličina polja za unos po broju redaka (opcija **Veličina polja za unos**) te dozvoliti dodavanje priloga uz odgovor, tj. nekakvog dokumenta (opcija **Dopusti privitke**). Ako smo dopustili postavljanje priloga uz odgovor, onda moramo u opciji **Zahtijevaj privitke** postaviti i broj privitaka koji se zahtijevaju od studenta.

U postavkama pitanja u polju **Dopuštene vrste datoteka** nastavnik može upisati vrste datoteka za predaju odgovora (npr. .docx; .pdf; .png) ili ih pomoću gumba **Odaberite** odabrati s popisa. Moguće je i stvaranje predloška za odgovor koji će se prikazati prilikom rješavanja pitanja. (slika 11.)

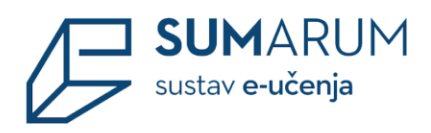

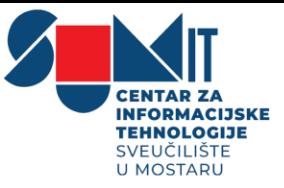

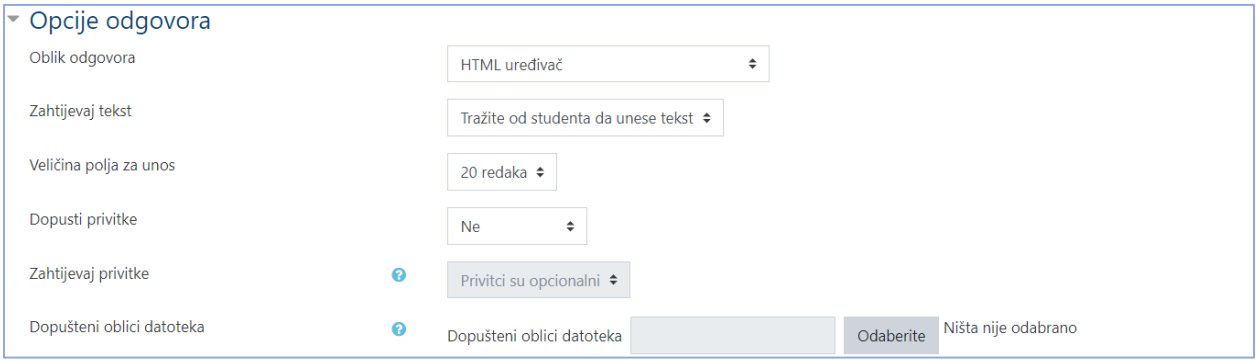

*Slika 11. Postavke vrste pitanja Esej*

Za esejsko pitanje moguće je postaviti **Predložak za odgovor** koji će biti vidljiv studentima prilikom rješavanja pitanja.

Pored toga moguće je postaviti i **Informacije za ocjenjivače** gdje se upisuju kriteriji po kojima bi se navedeno esejsko pitanje trebalo ocjenjivati. Ova informacija je vidljiva samo nastavnicima koji ocjenjuju odgovor. (slika 12.)

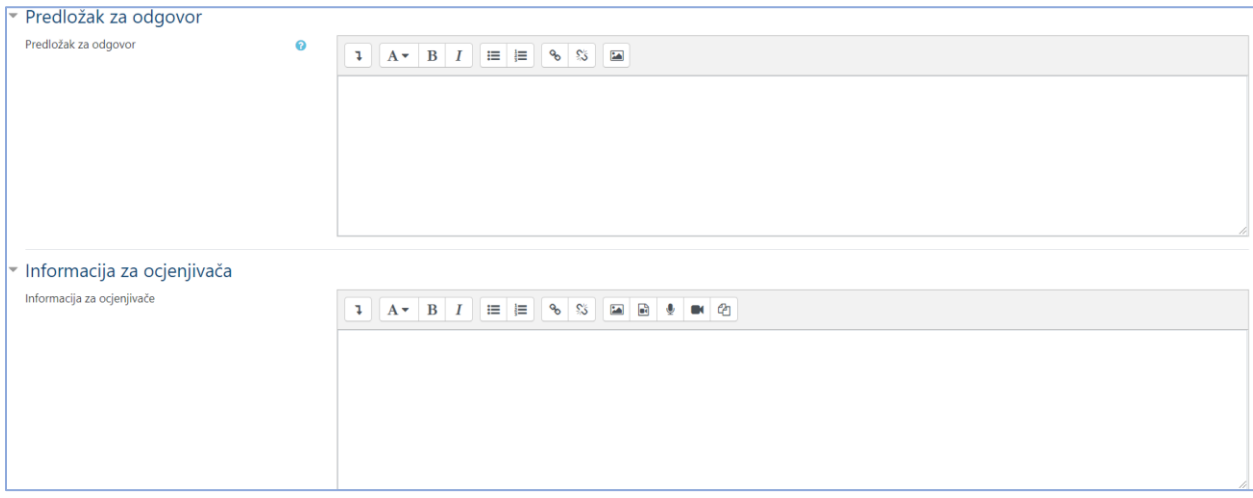

*Slika 12. Postavke vrste pitanja Esej*

Za spremanje pitanja i svih postavljenih opcija odabire se gumb **Pohrani promjene**.

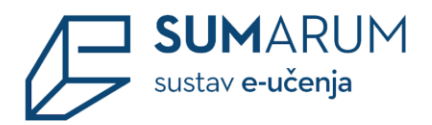

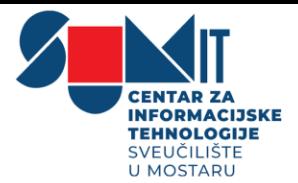

#### <span id="page-16-0"></span>*3.5 Uparivanje odgovora*

*Ikona za prepoznavanje vrste pitanja:*

Omogućuje uparivanje pojmova s lijeve strane (odnose se na pitanje) s pojmovima desne strane (odnose se na odgovor). Pojmovi s desne strane tj. odgovori pojavljuju se u padajućem izborniku. Kao i kod ostalih vrsta pitanja uz **Naziv pitanja** i **Tekst pitanja**, koji su obavezni, treba upisati i **Broj bodova** koje odgovor nosi. Postoji i **Općenita povratna informacija** koja ne ovisi o odgovoru koji student odabere ili upiše.

Moguće je svakoga pristupanja pitanju u testu izmiješati redoslijed pojavljivanja pojmova/odgovora (opcija **Slučajni raspored odgovora**).

U polju **Odgovor** u svaki blok upisuju se pitanje i odgovarajući odgovor.

U bloku **Pitanje** potrebno je postaviti minimalno dva pitanja za uparivanje, dok je u bloku **Odgovor** potrebno unijeti barem tri odgovora. Također, pojmova s desne strane može biti više nego pojmova s lijeve strane, odnosno odgovora može biti više nego pitanja. Dodatne netočne odgovore moguće je unijeti dodavanjem samo odgovora bez dodavanja novih pitanja. (slika 13.)

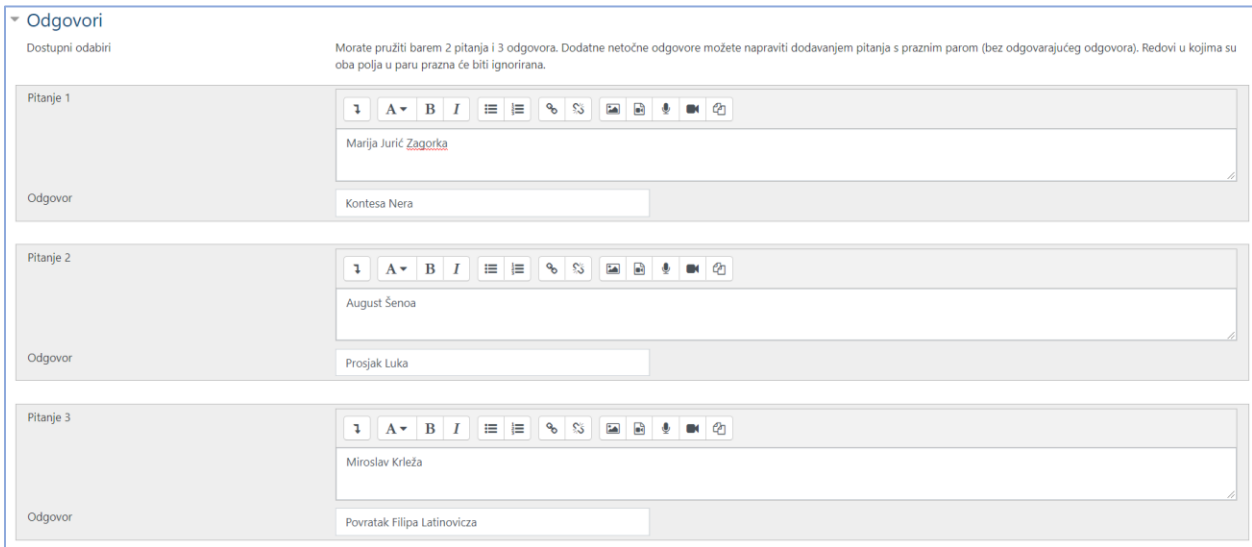

*Slika 13. Postavke vrste pitanja Uparivanje odgovora*

Svako potpitanje ima jednak ponder u sklopu cjelokupnog pitanja. Na primjer ako je student točno odgovorio na 3 od 4 potpitanja, dobiti će 3/4 ili 75% od ukupno mogućeg rezultata za to pitanje.

Za spremanje pitanja i svih postavljenih opcija odabire se gumb **Pohrani promjene**.

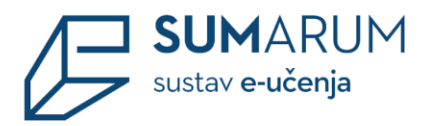

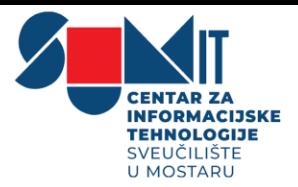

#### <span id="page-17-0"></span>*3.6 Odabir riječi koje nedostaju*

*Ikona za prepoznavanje vrste pitanja:* 

Kod ovog pitanja student treba odabrati pojmove koji nedostaju u rečenici. Pojmovi se biraju iz padajućeg izbornika.

Kao i kod ostalih vrsta pitanja uz **Naziv pitanja** i **Tekst pitanja**, koji su obavezni, treba upisati i **Broj bodova** koje odgovor nosi. Postoji i **Općenita povratna informacija** koja ne ovisi o odgovoru koji student odabere ili upiše.

Kod upisivanja teksta pitanja umjesto riječi koju će student odabrati, moramo postaviti **[[1]]**, ukoliko u tekstu imamo više riječi koje student treba odabrati, postaviti ćemo **[[2]]**, **[[3]]** itd. Odnosno polje **[[1]]** predstavlja prvi pojam koji je potrebno odabrati, a polje **[[2]]** drugi pojam. (slika 14.)

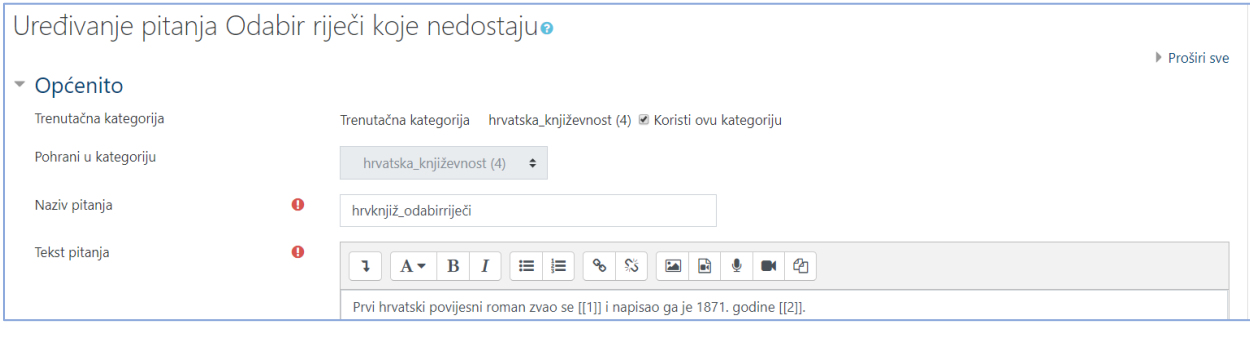

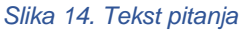

U polju **Ponuđeni odgovori** upisuju se svi pojmovi koji će biti ponuđeni studentu na odabir. Sustav će prepoznavati ispravne odgovore po njihovu redoslijedu, odnosno upisuju se **prvo svi točni odgovori** jedan ispod drugog za svaku skupinu, a nakon toga netočni pojmovi. Svaki odgovor pripada određenoj skupini (npr. A, B) koja označava mjesto upisa pojma u tekstu pitanja. Pa tako **skupina A** označava sve odgovore koji će biti ponuđeni za polje **[[1]]**, **skupina B** za odgovore u polju **[[2]]** itd. Što je više ponuđenih odgovora, studentima je teže odabrati ispravan odgovor. U polju **Ponuđeni odgovori** moguće je označiti mogućnost da se prilikom prikaza pitanja u testu svaki put redoslijed ponuđenih pojmova izmiješa.

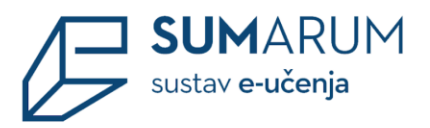

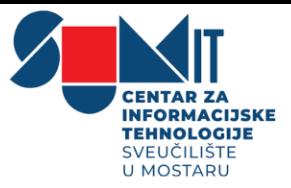

Kada je potrebno upisati više od 6 pojmova odabirom gumba **Dodatnih praznih odgovora:3** dodaju se po 3 nova pojma (ukupan broj nije ograničen). (slika 15.)

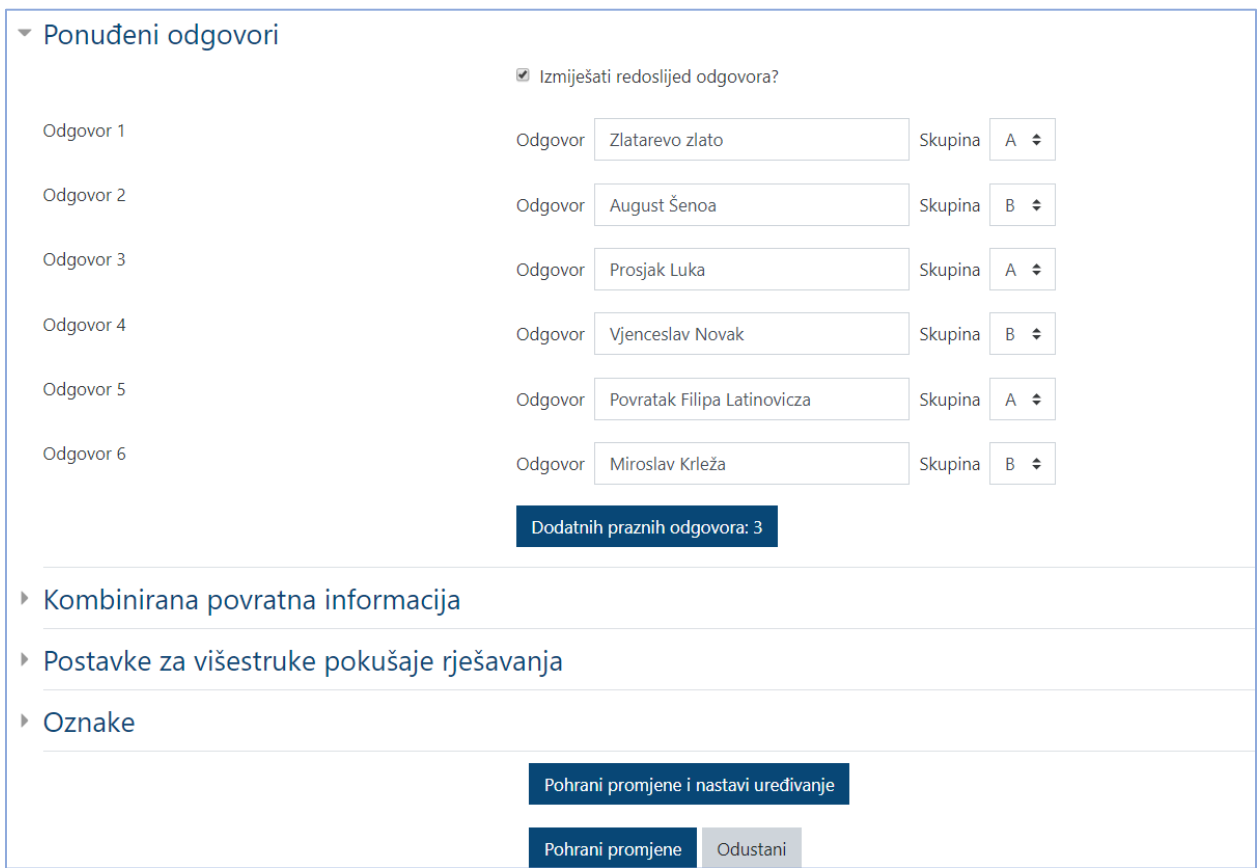

*Slika 15. Postavke vrste pitanja Odabir riječi koje nedostaju*

U polju **Kombinirana povratna informacija** omogućeno je upisivanje povratne informacije studentima nakon što upišu točan, djelomično točan ili netočan odgovor.

Polje **Postavke za višestruke pokušaje rješavanja** omogućuje dodjeljivanje kaznenih bodova za svaki ponovni pokušaj rješavanja. Svaki put kada student pogriješi, broj osvojenih bodova za pojedino pitanje umanjit će se za određeni postotak.

Za spremanje pitanja i svih postavljenih opcija odabire se gumb **Pohrani promjene**.

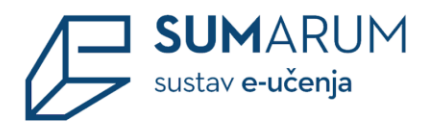

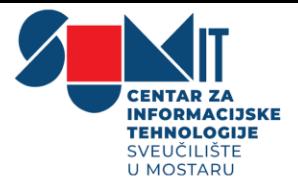

#### <span id="page-19-0"></span>*3.7 Prenesi i postavi u tekst*

*Ikona za prepoznavanje vrste pitanja:* 

Kod ove vrste pitanja u tekstualno pitanje postavljaju se prazna polja gdje studenti moraju odabrati ispravnu riječ i postaviti je metodom **Povuci i ispusti.** Odgovori koji se postavljaju su u tekstualnome obliku.

Kao i kod ostalih vrsta pitanja uz **Naziv pitanja** i **Tekst pitanja**, koji su obavezni, treba upisati i **Broj bodova** koje odgovor nosi. Postoji i **Općenita povratna informacija** koja ne ovisi o odgovoru koji student odabere ili upiše.

Kao što je objašnjeno u prethodnoj vrsti pitanja, tako i ovdje kod upisivanja teksta pitanja umjesto riječi koju će student odabrati i povući na pravilno mjesto, moramo postaviti **[[1]]**, ukoliko u tekstu imamo više riječi koje student treba odabrati i povući, postaviti ćemo **[[2]]**, **[[3]]** itd. Odnosno polje **[[1]]** predstavlja prvi pojam koji je potrebno odabrati, a polje **[[2]]** drugi pojam. U polju **Ponuđeni odgovori** upisuju se svi pojmovi koji će biti ponuđeni studentu na odabir. Sustav će prepoznavati ispravne odgovore po njihovu redoslijedu, odnosno upisuju se **prvo svi točni odgovori** jedan ispod drugog za svaku skupinu, a nakon toga netočni odgovori. Svaki odgovor pripada određenoj skupini (npr. A, B) koja označava mjesto upisa pojma u tekstu pitanja. Pa tako **skupina A** označava sve odgovore koji će biti ponuđeni za polje **[[1]]**, **skupina B** za odgovore u polju **[[2]]** itd. Što je više ponuđenih odgovora, studentima je teže odabrati ispravan odgovor, kao i ako postavimo sve odgovore u istu skupinu, npr. u skupinu A. Time se svaki ponuđeni odgovor može postaviti na bilo koje mjesto u pitanju. Ako se odgovori podjele, kao u primjeru, na dvije skupine, svi odgovori označeni slovom A bit će bijele boje, odgovori označeni slovom B plave boje, itd. Tada se bilo koji odgovor iz skupine A može postaviti na prvo polje, a bilo koji odgovor iz skupine B na drugo polje u pitanju. Opcija **Neograničeno** pokraj oznake skupine, daje mogućnost da student može isti odgovor upotrijebiti više puta u pitanju. U polju **Ponuđeni odgovori** moguće je označiti mogućnost da se prilikom prikaza pitanja u testu svaki put redoslijed ponuđenih pojmova izmiješa.

Kada je potrebno upisati više od 6 pojmova odabirom gumba **Dodatnih praznih odgovora:3** dodaju se po 3 nova pojma (ukupan broj nije ograničen).

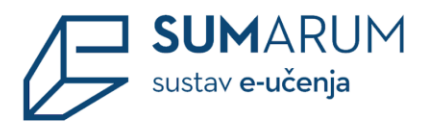

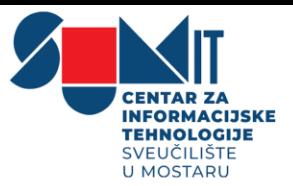

U polju **Kombinirana povratna informacija** omogućeno je upisivanje povratne informacije studentima nakon što upišu točan, djelomično točan ili netočan odgovor. Ova mogućnost posebice je korisna za pitanja s više mogućih odgovora. Dakle, pored povratne informacije specifične za pojedini odgovor student ispod te informacije može dobiti i dodatnu povratnu informaciju na temelju točnosti odgovora.

Opcija **Prikaži broj točnih odgovora nakon što je pitanje odgovoreno** omogućava studentima uvid u ukupan broj ispravnih odgovora koja su imali u pojedinome pitanju.

Polje **Postavke za višestruke pokušaje rješavanja** omogućuje dodjeljivanje kaznenih bodova za svaki ponovni pokušaj rješavanja. Za svaki ponovni pokušaj rješavanja, broj bodova će se umanjiti za određeni postotak.

Na primjer, ako pitanje nosi tri boda, a kazneni bodovi postavljeni su na 33%, student će dobiti 3 boda ako riješi točno prilikom prvoga rješavanja, dva boda ako riješi prilikom drugoga rješavanja i jedan bod ako riješi prilikom trećega rješavanja. Ova mogućnost dostupna je samo kod adaptivnog testa i koristi se kod testova za samoprovjeru znanja.

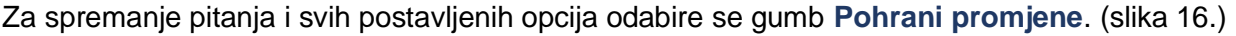

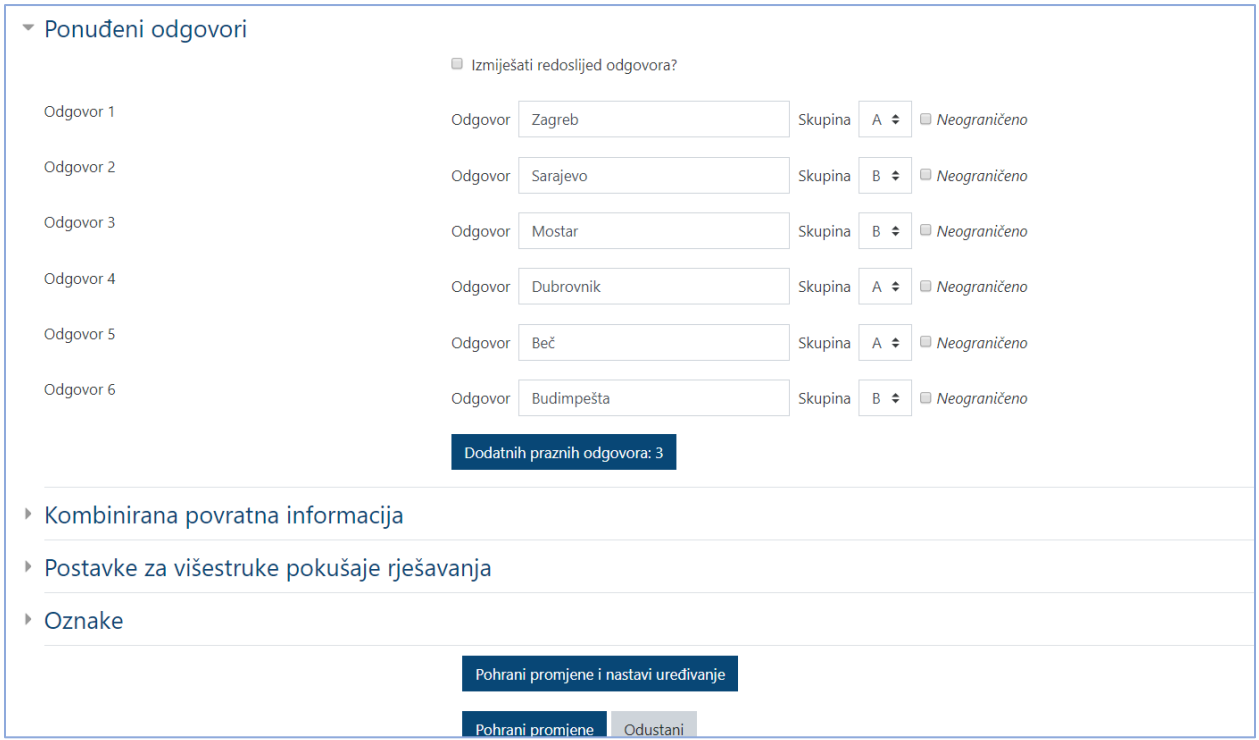

*Slika 16. Postavke vrste pitanja Prenesi i postavi u tekst*

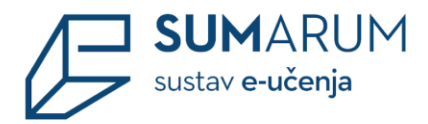

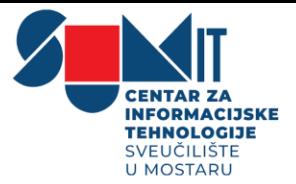

#### <span id="page-21-0"></span>*3.8 Brojčano pitanje*

*Ikona za prepoznavanje vrste pitanja:* 

Ova vrsta pitanja slična je vrsti pitanja Kratki odgovor. Razlika je u tome što **Brojčano pitanje** dozvoljava samo upis brojčanog odgovora. Brojčani odgovor sustav prepoznaje u danome rasponu i preračunava u sve postavljene jedinice s određenom dopuštenom pogreškom. Nastavnik može omogućiti više odgovora koje će smatrati ispravnim pa i prihvatljivu pogrešku ako želi. Npr. ako je točan odgovor 30 te ukoliko postavimo dozvoljeno odstupanje 5 tada svaki broj između 25 i 35 biti će prihvaćen kao točan.

Kao i kod ostalih vrsta pitanja uz **Naziv pitanja** i **Tekst pitanja**, koji su obavezni, treba upisati i **Broj bodova** koje odgovor nosi. Postoji i **Općenita povratna informacija** koja ne ovisi o odgovoru koji student odabere ili upiše.

U polju **Odgovori** unutar opcije **Odgovor** upisuje se točna brojčana vrijednost, unutar opcije **Pogreška**, upisuju se tolerirane pogreške tj. koliko je moguće odstupanje od točnog odgovora. Za sve ponuđene odgovore unutar opcije **Ocjena** treba upisati postotak ocjene koju odgovor nosi, a moguće je upisati i **Povratnu informaciju** studentu za svaki odgovor. (slika 17.)

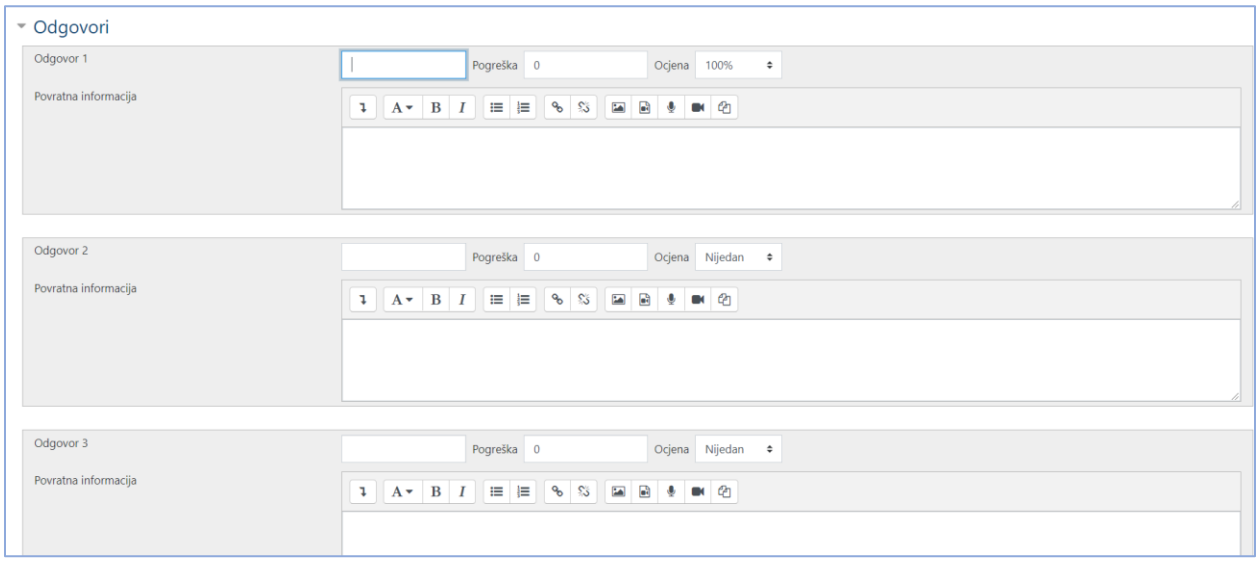

*Slika 17. Postavke vrste pitanja Brojčano pitanje*

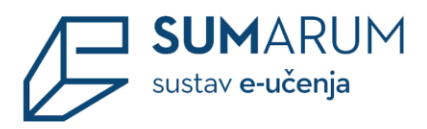

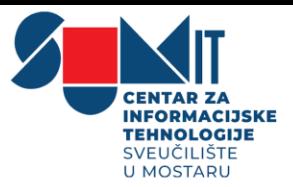

Polje **Mjerne jedinice** omogućava odabir načina ocjenjivanja odgovora. Tako je moguće ocijeniti brojčani odgovor i mjernu jedinicu, ili samo brojčani odgovor ako mjerna jedinica nije obavezna. Opcije **ODGOVOR ZA JEDINICU prikazan kao** i **Mjesto jedinice** određuju način unosa mjerne jedinice u odgovoru i mjesto na kojemu će se nalaziti (ispred ili iza brojke). Postoji mogućnost upisa više različitih mjernih jedinica koje se mogu priznati kao točne.

Primjer: Zadatak je zadan u A (amperima), a student ga je izračunao u mA. Sustav će, ako je postavljena mogućnost više različitih mjernih jedinica, sam izračunati vrijednost u A.

Polje **Postavke za višestruke pokušaje rješavanja** omogućuje dodjeljivanje kaznenih bodova za svaki netočan odgovor. Za svaki ponovni pokušaj rješavanja, broj bodova će se umanjiti za određeni postotak. (slika 18.)

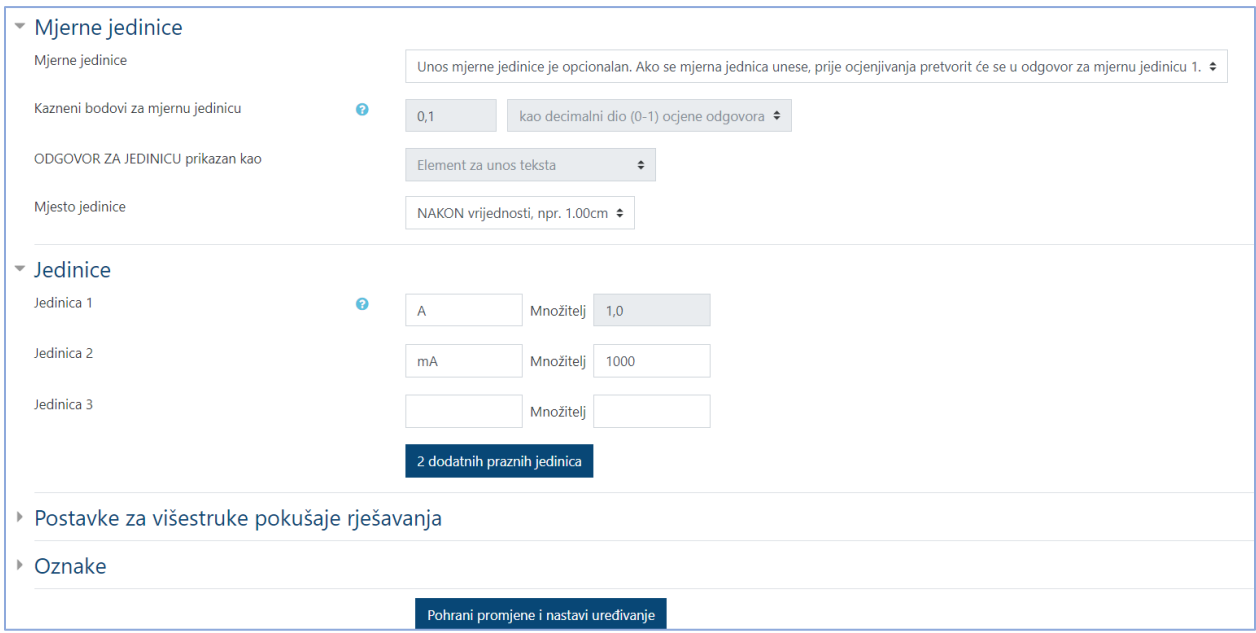

*Slika 18. Postavke vrste pitanja Brojčano pitanje*

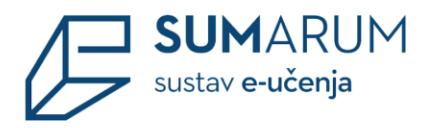

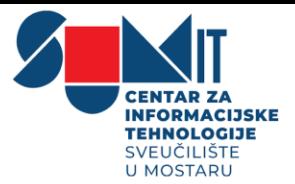

# <span id="page-23-0"></span>**4 Izrada kategorije pitanja**

Nastavnici mogu organizirati pitanja u kategorije. Svaki kolegij ima unaprijed zadanu osnovnu **polaznu kategoriju**. Preporuka je izraditi vlastite kategorije i organizirati pitanja u te kategorije prema područjima koja se obrađuju odnosno prema zahtjevnosti pitanja u njima. Na taj način nastavnici će moći lakše pronaći željena pitanja te olakšati postupak odabira nasumičnih pitanja.

Svako pitanje pripada određenoj kategoriji. Za izradu nove ili uređivanje postojeće kategorije odabere se mogućnost **Kategorije** u izborniku **Administracija e-kolegija > Baza pitanja**. (slika 19. i 20.) Svaka se kategorija može izbrisati, a njezin se redoslijed prikazivanja u popisu kategorija može mijenjati. Kategorije je moguće hijerarhijski organizirati, tako da odabere koja kategorija će biti nadređena.

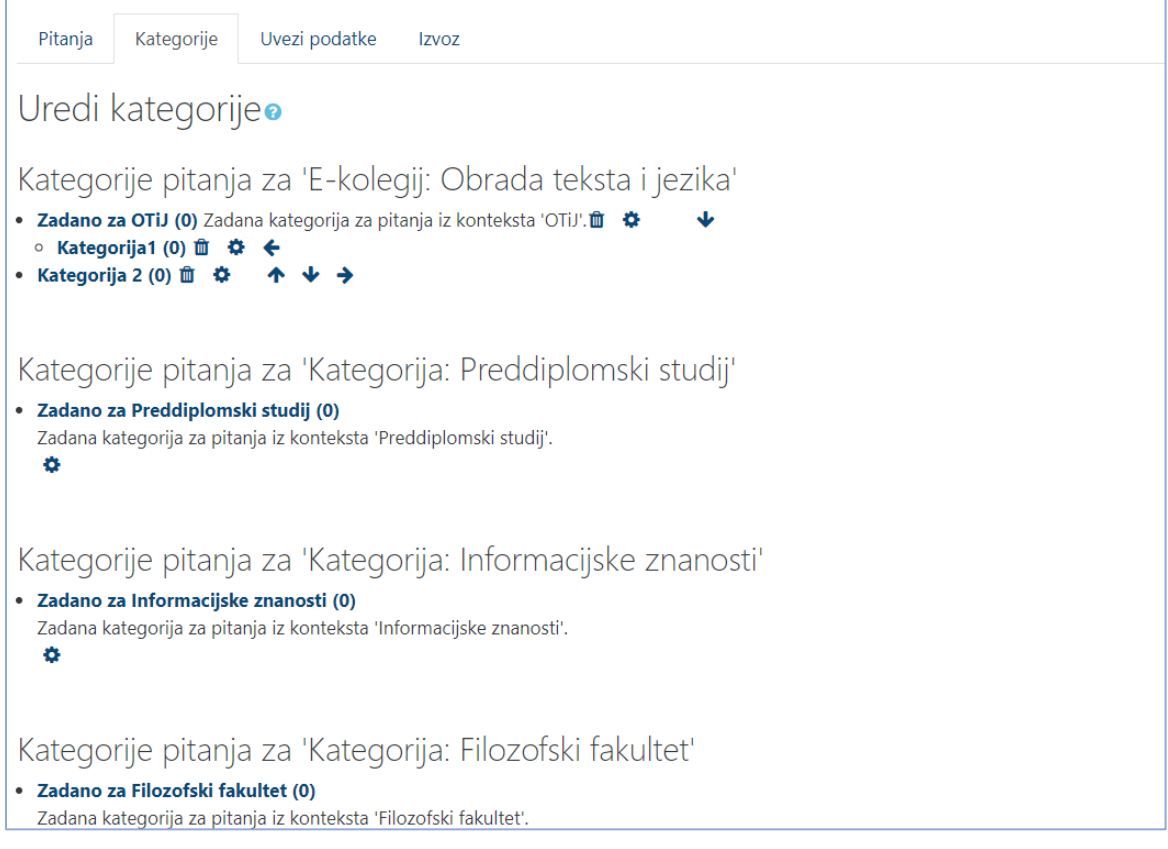

*Slika 19. Baza pitanja > Kategorije*

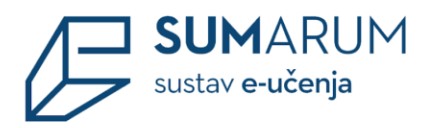

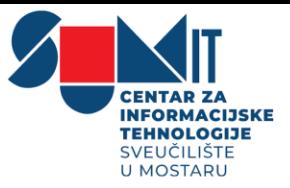

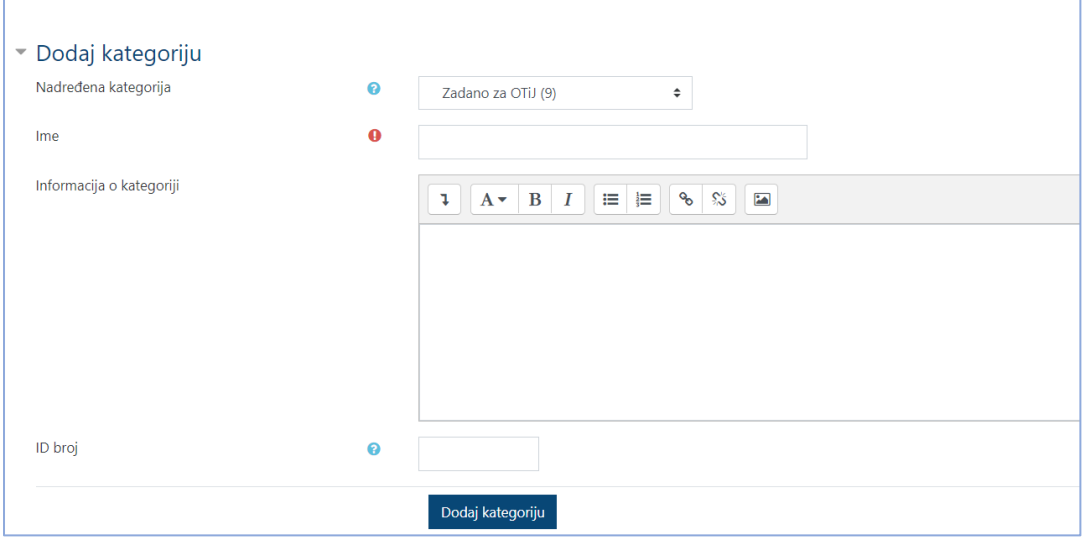

*Slika 20. Dodavanje nove kategorije*

Pitanja iz jedne kategorije mogu se prebaciti u neku drugu kategoriju tako da se prvo označe, u padajućem se izborniku odabere željena kategorija, a zatim dugme **Premjesti u >>**. (slika 21.)

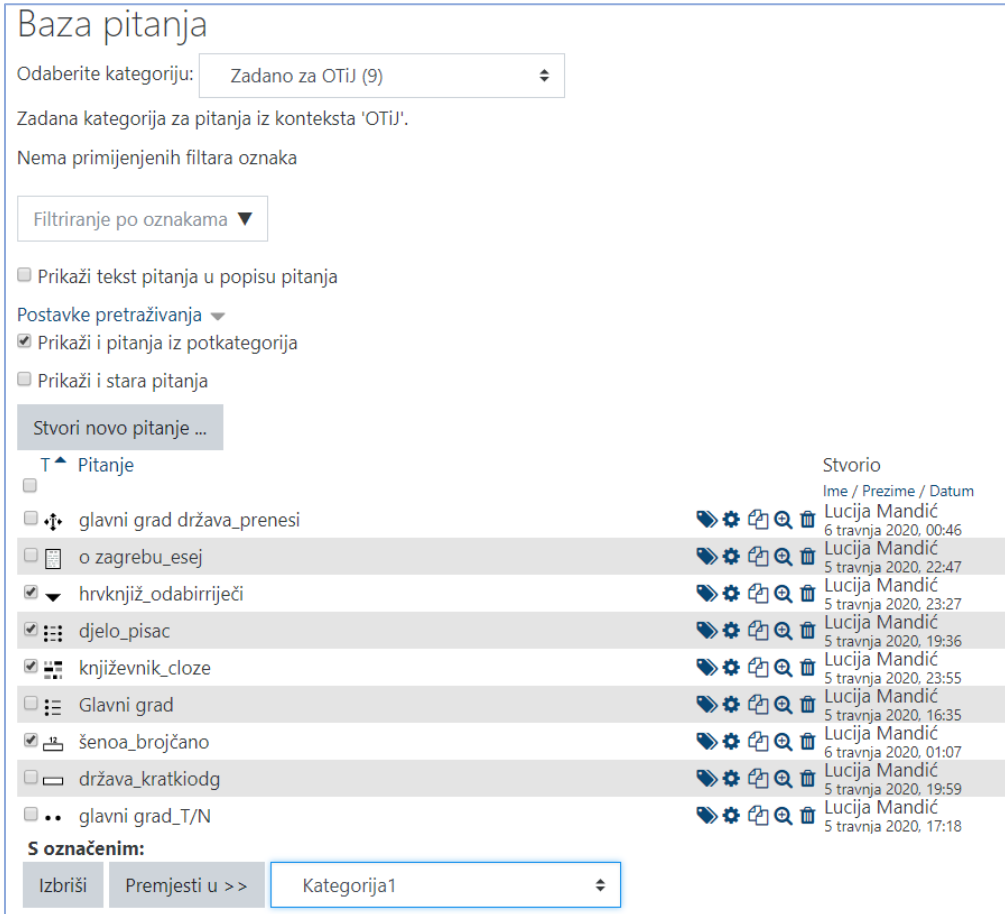

*Slika 21. Odabir i prebacivanje pitanja u drugu kategoriju*

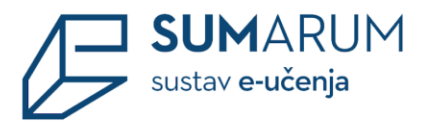

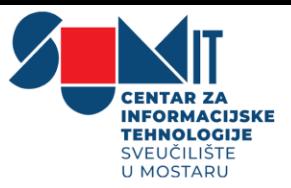

Iz **Baze pitanja** moguće je izvesti sva pitanja ili samo pojedino pitanje. Za izvoz svih pitanja potrebno je iz izbornika **Administracija e-kolegija** > **Baza pitanja** odabrati poveznicu **Izvoz**, a potom odabrati oblik datoteke i kategoriju koja se izvozi te na kraju pokrenuti izvoz odabirom gumba **Izvezi pitanja u datoteku.** (slika 22.)

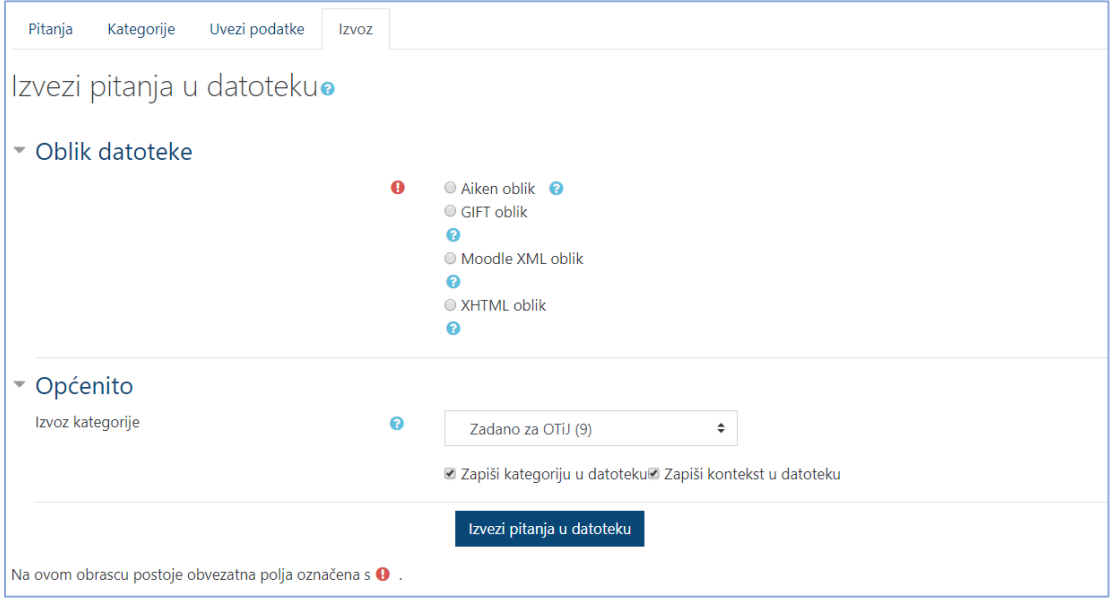

*Slika 22. Izvoz pitanja*

Ako se želi izvesti samo jedno pitanje iz **Baze pitanja**, potrebno je pored pitanja koje se želi izvesti odabrati ikonu za pregled pitanja te potom poveznicu **Preuzmi pitanje u Moodle XML formatu**. (slika 23.)

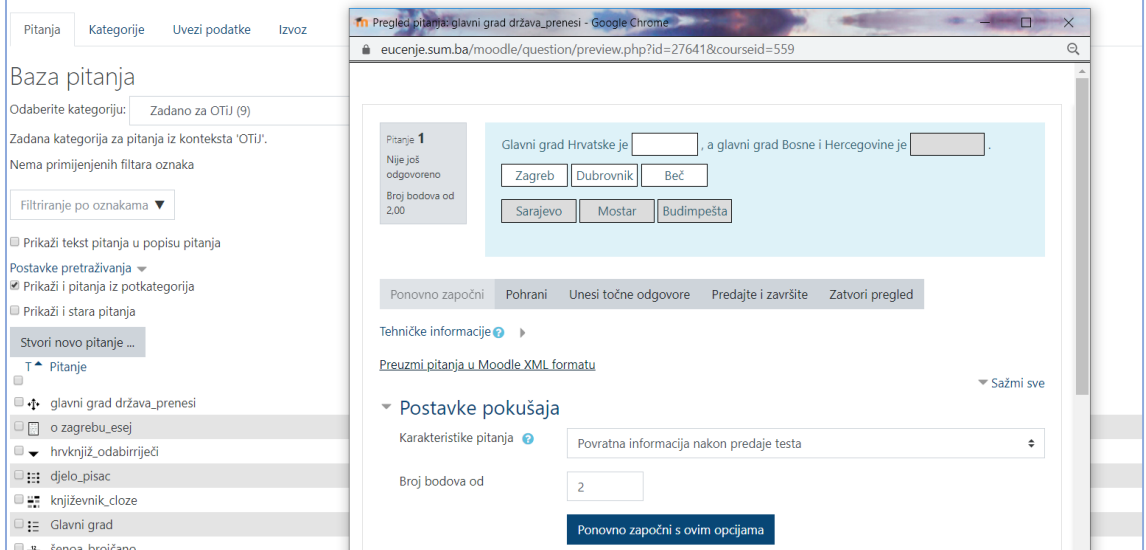

*Slika 23. Dodatna opcija za izvoz pojedinog pitanja*

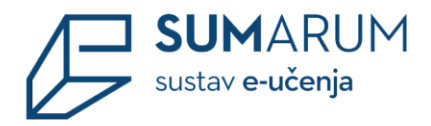

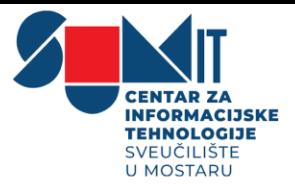

# <span id="page-26-0"></span>**5 Izrada testa**

Testovi se mogu koristiti za provjeru ili samoprovjeru znanja. Slažu se od pitanja koja se nalaze u bazi pitanja. Pitanja u testu mogu se pojavljivati nasumičnim odabirom, svakako preporuča se slagati pitanja u kategorije i potkategorije prema područjima koja se obrađuju odnosno prema zahtjevnosti pitanja u njima. Na taj način svi studenti mogu dobiti ujednačeni test.

Za dodavanje aktivnosti Test odaberite: **Dodaj aktivnost ili resurs** > **Test**

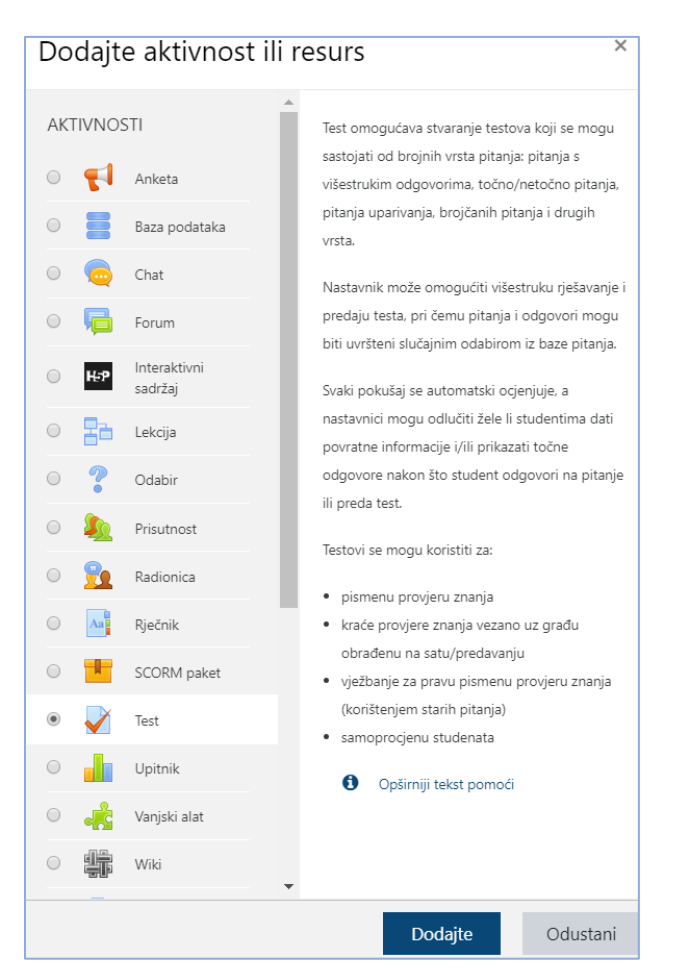

*Slika 24. Dodavanje aktivnosti Test*

U polje **Ime** upisuje se naziv testa, dok se u polje **Uvod** upisuju osnovne informacije o testu (vrijeme trajanja, broj zadataka, područje koje se ispituje itd.) i kratke upute studentima o tome što se od njih očekuje prilikom rješavanja.

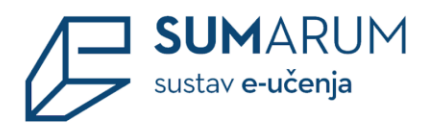

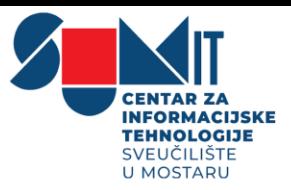

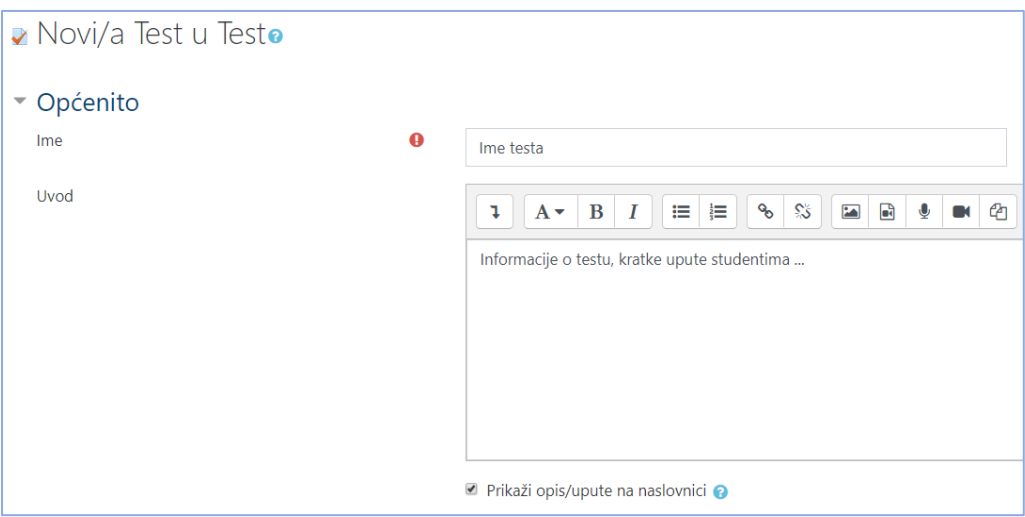

*Slika 25. polje Općenito*

U polju **Vrijeme** moguće je odrediti razdoblje u kojemu će pojedini test biti dostupan, a postoji i mogućnost određivanja vremena potrebnoga za rješavanje testa (u minutama).

U polju **Ocjena** dobro je postaviti opciju **Dopušteni broj pokušaja**, a određuje koliko će puta student moći pristupiti testu.

U polju **Raspored** postavljamo broj pitanja koja će se pojaviti po stranici.

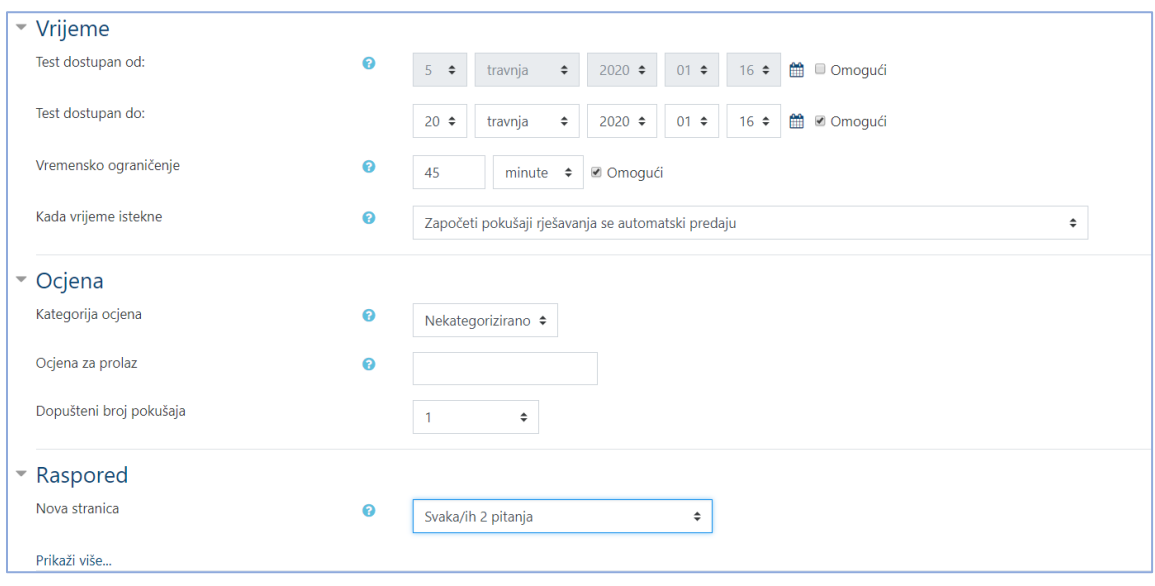

*Slika 26. polja Vrijeme, Ocjena i Raspored*

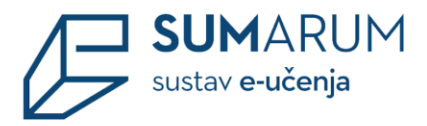

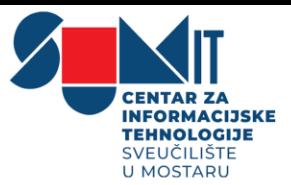

U polju **Postavke pregleda testa** određuje se što će student moći vidjeti prilikom rješavanja, odmah nakon rješavanja test, dok je test još otvoren i nakon zatvaranja testa. U polju Karakteristike pitanja najbolje je ostaviti mogućnost **Povratna informacija nakon predaje testa**. Značenje ostalih karakteristika pitanja:

**Adaptivni način** rješavanja testa omogućava studentu višekratno odgovaranje na isto pitanje, čime je eventualno omogućeno da iz drugoga ili trećega pokušaja osvoji dio bodova. I kod **interaktivnoga oblika** rješavanja testa student može više puta odgovarati na pojedino pitanje. Razlika između adaptivnog testa i interaktivnog testa s višestrukim pokušajima rješavanja je u tome što kod adaptivnog testa ne postoji ograničenje koliko puta student može odgovarati na pojedino pitanje. Isto tako, prilikom svakoga od tih pokušaja mogu se uključiti kazneni bodovi. Kod interaktivnog oblika testa student može odgovarati ovisno o broju savjeta koje je nastavnik upisao. Jednom kada odgovori ispravno ne može više pokušavati odgovoriti na pitanje dok kod adaptivnog ta mogućnost postoji.

U polju **Dodatna ograničenja prilikom pokušaja** nastavnik može ograničiti pristup testu postavljanjem lozinke ili pak ograničiti pristup samo s određenih IP-adresa.

U polju **Sveobuhvatna povratna informacija** moguće je upisati komentare koji će se prikazati studentu ovisno o ostvarenom broju bodova.

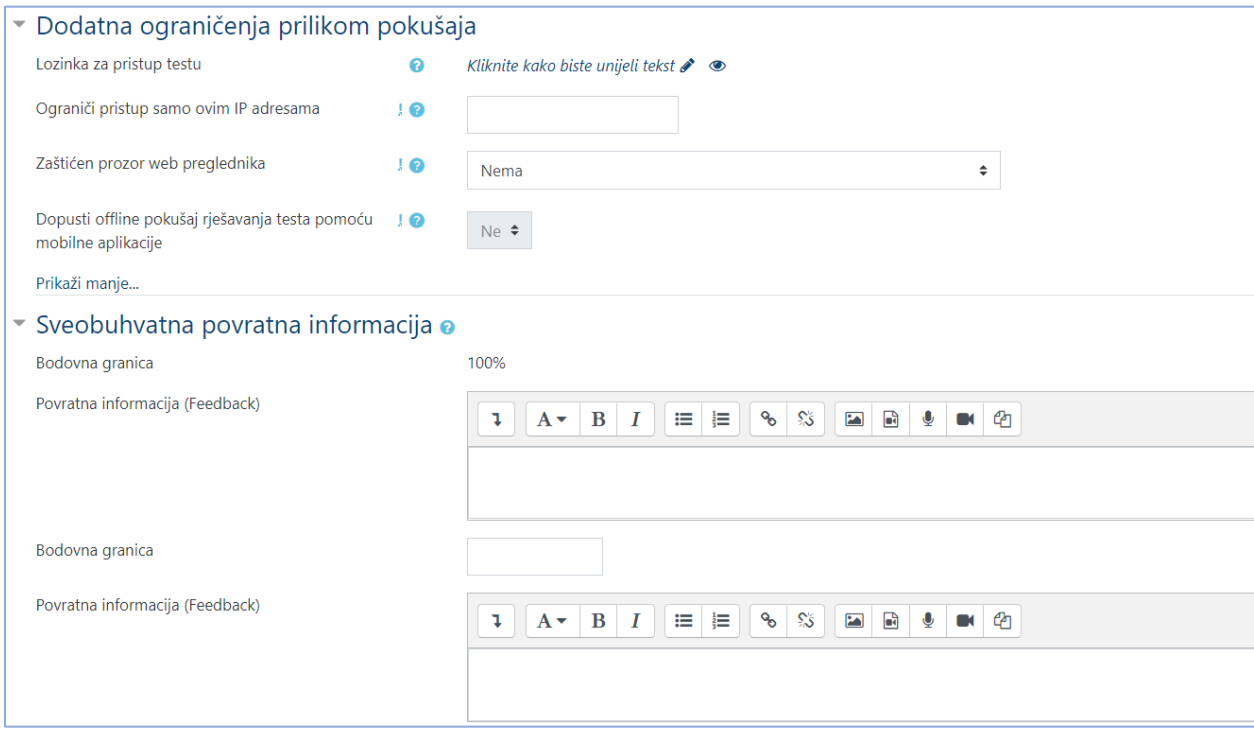

*Slika 27. Postavke izrade testa*

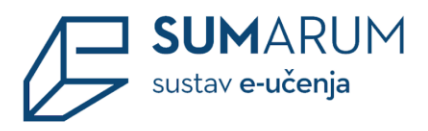

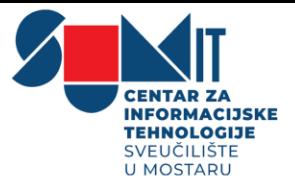

Nakon uređivanja postavki testa odabiremo gumb **Pohrani i i prikaži**. Dobijemo prikaz testa, sa svim informacijama, ali još uvijek test je bez pitanja.

#### Odabiremo opciju **Uredi test**.

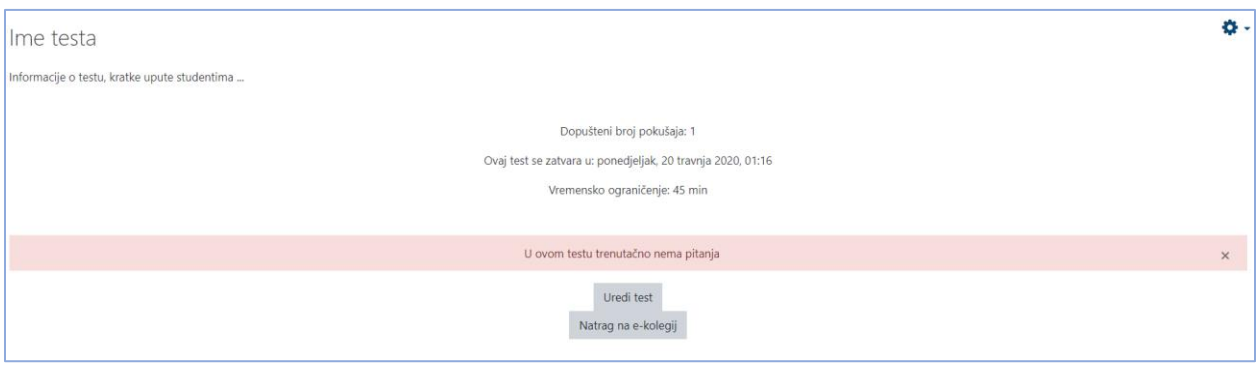

*Slika 28. Uredi test*

Pitanja za test dodaju se odabirom poveznice **Dodaj**.

Moguće je dodati novo pitanje, pitanje iz baze pitanja i pitanje slučajnim odabirom.

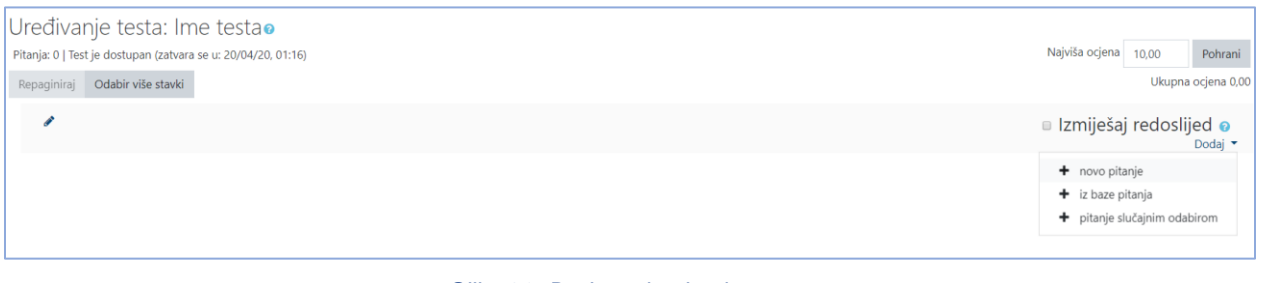

*Slika 29. Dodavanje pitanja u test*

U svakome se testu mogu kombinirati različite kategorije pitanja. Pitanja se mogu ubacivati slučajnim odabirom sustava ili nastavnik sam može urediti cijeli test.

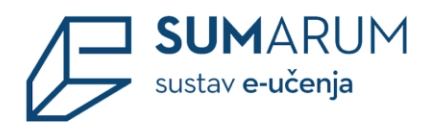

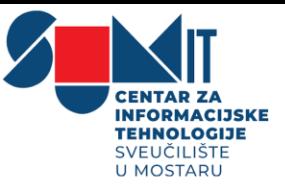

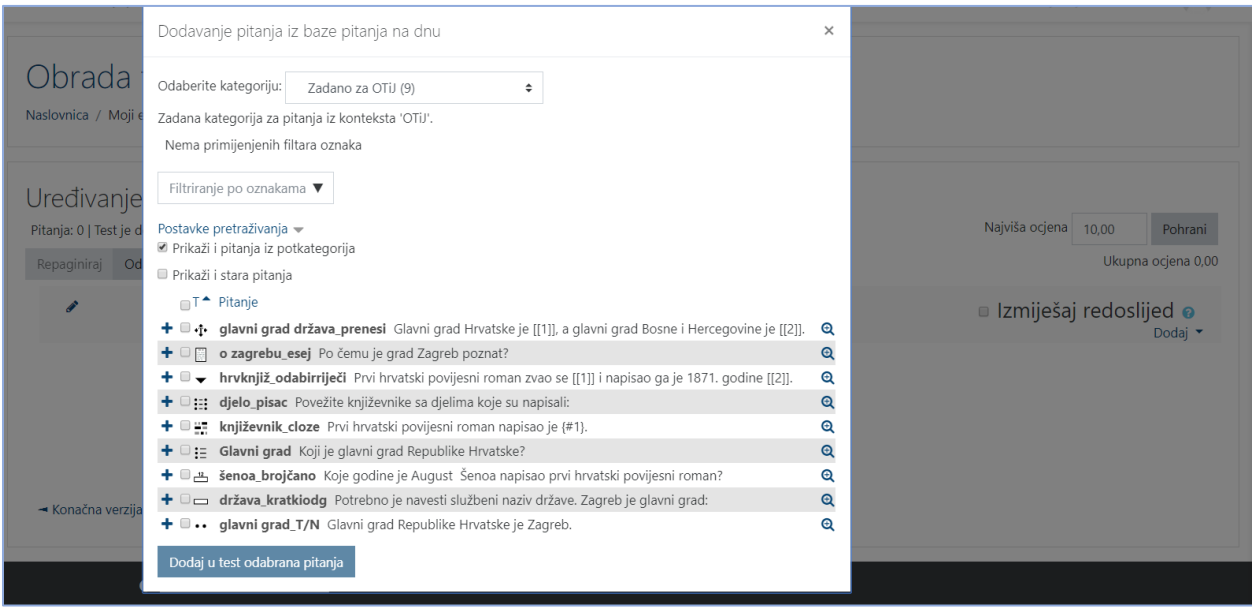

*Slika 30. Primjer dodavanja pitanja iz baze pitanja*

Svako pitanje nosi određeni broj bodova koje nastavnik odredi. Nasumično dodana pitanja imat će automatski postavljen 1 bod koji nastavnik može zamijeniti brojem bodova koji želi. Ovo je ujedno jedan od razloga zašto se preporuča koristiti kategorije i u nazivu kategorije postaviti informaciju o težini pitanja. Za ocjenjivanje se vrši skaliranje bodova (povezivanje ukupne ocjene i najviše ocjene). Nakon postavljanja svih pitanja, broj koji je sustav izračunao za ukupnu ocjenu potrebno je unijeti i u polje za najvišu ocjenu. Strelicama se mijenja raspored pojavljivanja pitanja u testu. Odabirom gumba **Odaberi više pitanja** moguće je odjednom izbrisati sva ili samo pojedina označena pitanja.

|                                                                                 |                       | Uređivanje testa: Ime testao |                                                                                                    |                                                          |                   |   |                             |
|---------------------------------------------------------------------------------|-----------------------|------------------------------|----------------------------------------------------------------------------------------------------|----------------------------------------------------------|-------------------|---|-----------------------------|
| Najviša ocjena<br>Pitanja: 4   Test je dostupan (zatvara se u: 20/04/20, 01:16) |                       |                              |                                                                                                    |                                                          |                   |   | Pohrani                     |
| Odabir više stavki<br>Repaginiraj                                               |                       |                              |                                                                                                    |                                                          |                   |   | Ukupna ocjena 7,00          |
| ◢                                                                               |                       |                              |                                                                                                    | $\blacksquare$ Izmiješaj redoslijed $\boldsymbol{\odot}$ |                   |   |                             |
|                                                                                 | Stranica 1            |                              |                                                                                                    |                                                          |                   |   | Dodaj $\blacktriangleright$ |
| $\ddot{\textbf{t}}$                                                             |                       |                              | ← ✿ hrvknjiž_odabirriječi Prvi hrvatski povijesni roman zvao se [[1]] i napisao ga je 1871. godine [[2]]. |                                                          | 6 亩               |   | 2,00                        |
| ≑+                                                                              |                       |                              | dielo_pisac Povežite književnike sa djelima koje su napisali:                                             |                                                          | <b>Q</b> 前        |   | 3,00                        |
| 岸                                                                               | Stranica <sub>2</sub> |                              |                                                                                                    |                                                          |                   |   | Dodaj $\blacktriangleright$ |
| $\ddot{\text{}}$                                                                | $\overline{3}$        |                              | <b>T. Ö. književnik_cloze</b> Prvi hrvatski povijesni roman napisao je {#1}.                              |                                                          | $\mathbf{\Theta}$ | 血 | 1,00                        |
| 開<br>$\ddot{\textbf{t}}$                                                        | $\overline{4}$        |                              | che šenoa_brojčano Koje godine je August Šenoa napisao prvi hrvatski povijesni roman?                     |                                                          | @ 音               |   | 1,00                        |
|                                                                                 |                       |                              |                                                                                                    |                                                          |                   |   | Dodaj <b>*</b>              |
|                                                                                 |                       |                              |                                                                                                    |                                                          |                   |   |                             |

*Slika 31. Redoslijed pitanja i ostale opcije*

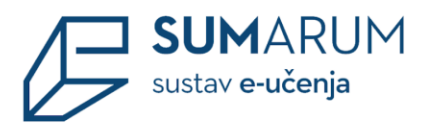

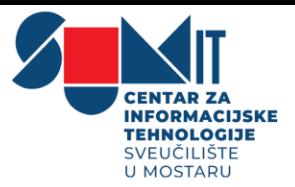

Nakon što su postavljena pitanja koja će test sadržavati, potrebno je odrediti broj bodova koje pojedino pitanje nosi jer se on ne mora slagati s bodovima koji su predefinirani, već mogu ovisiti o pojedinomu testu. Konačna ocjena određuje se u postotku ostvarenih bodova od maksimalnog broja bodova. U svakome trenutku nastavnik može promijeniti ocjenu ili bodove koje je sustav dodijelio nekom korisniku u testu.

Nakon svih postavljenih opcija potrebno je pohraniti test i vratiti se na početnu stranicu testa koja sadrži sve informacije o testu i opciju **Započnite test**.

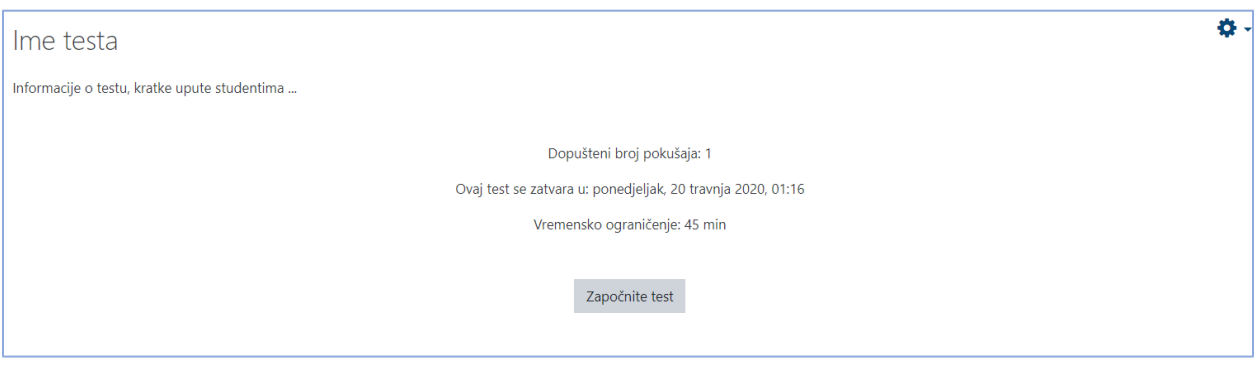

*Slika 32. Započnite test!*

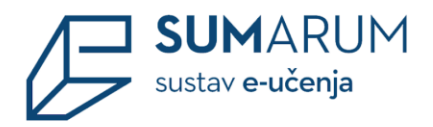

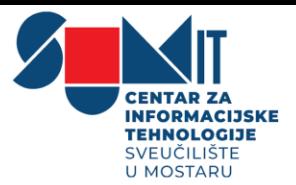

## <span id="page-32-0"></span>**6 Rezultati testa**

Sustav za svaki riješeni test automatski radi analizu cijeloga testa i to analizu prema korisnicima i analizu prema pitanjima. Ta je analiza vrlo korisna nastavnicima, a posebno za izradu sljedećih testova. Odabirom testa i prikaza svih pokušaja rješavanja testa dobije se analiza uspješnosti svakoga pojedinoga studenta.

Odabirom testa vidljiv je ukupan broj pokušaja rješavanja testa. S desne strane u opciji **Postavke** dostupna je detaljnija analiza testa odabirom poveznice **Rezultati**. Unutar poveznice **Rezultati** imamo i dodatne opcije koje se odnose na načine samog ocjenjivanja i prikaza rezultata, a to su **Ocjene**, **Odgovori**, **Statistika** i **Ručno ocjenjivanje**. (slika 33.)

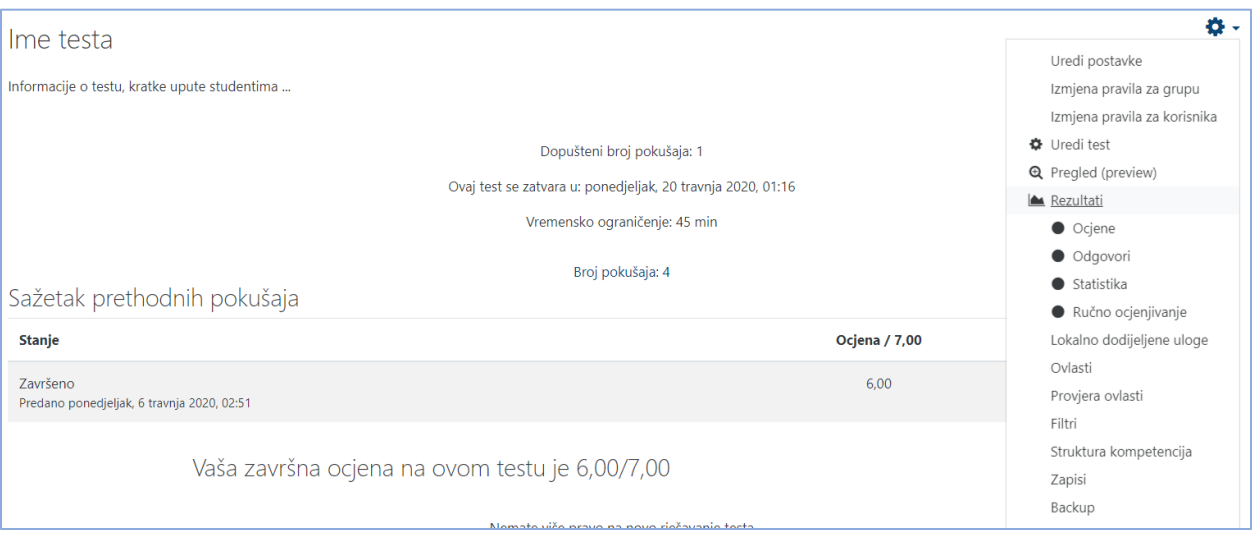

*Slika 33. Postavke testa > Rezultati*

Odabirom poveznice **Rezultati** ili **Rezultati > Ocjene** moguće je vidjeti pregled dosadašnjih pokušaja rješavanja testa te rezultate koji su studenti ostvarili u testu. Ovdje je također vidljivo vrijeme koje je studentu bilo potrebno za rješavanje testa, ostvarena ukupna ocjena (broj bodova) kao i broj bodova za svako pojedino pitanje. Klikom mišem na ostvareni broj bodova na pojedinome pitanju pojavit će se odgovor koji je student upisao, tj. odabrao prilikom rješavanja testa.

Slika prikazuje rezultate ocjena ispita kojega su studenti ostvarili. Pitanja koja imaju plavu oznaku točnosti predstavljaju djelomično točan odgovor ste pojedini student dobiva samo dio bodova za

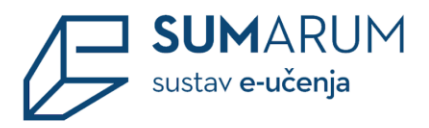

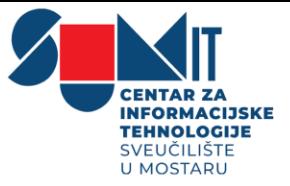

to pitanje. Zelene i crvene oznake, predstavljaju točan i netočan odgovor na pitanje, obzirom na to dobivaju ili pak ne dobivaju bodove. (slika 34.)

|                           |          |                                              |                            |               |                                                               |                      |                                    |         | P: 1        | <b>P: 2</b>                                                                           | P:3   | P: 4                                                    |
|---------------------------|----------|----------------------------------------------|----------------------------|---------------|---------------------------------------------------------------|----------------------|------------------------------------|---------|-------------|---------------------------------------------------------------------------------------|-------|---------------------------------------------------------|
|                           |          | Ime / Prezime                                | Adresa e-pošte             | <b>Stanje</b> | Započeto                                                      | Završeno             | Utrošeno vrijeme Ociena/7,00 /3,00 |         |             | /2.00                                                                                 | /1,00 | /1,00                                                   |
|                           |          | Ivan Tadić<br>Pregledaj pokušaj              | tadic.ivan92@gmail.com     |               | Završeno 6 travnja 2020 16:49                                 | 6 travnia 2020 16:50 | 1 min 10 s                         | 7,00    |             |                                                                                       |       | $\vee$ 3.00 $\vee$ 2.00 $\vee$ 1.00 $\vee$ 1.00         |
|                           | $\Omega$ | <b>Matea Dragičević</b><br>Pregledaj pokušaj | madzi.dragicevic@gmail.com |               | Završeno 6 travnja 2020 16:49 6 travnja 2020 16:54 5 min 14 s |                      |                                    | 7,00    | $\vee$ 3,00 |                                                                                       |       | $\vee$ 2,00 $\vee$ 1,00 $\vee$ 1,00                     |
|                           |          | Maja Grubišić<br>Pregledaj pokušaj           | mgrubisic376@gmail.com     |               | Završeno 6 travnja 2020 17:02                                 | 6 travnja 2020 17:08 | $5 \text{ min } 54 \text{ s}$      | 2,00    |             |                                                                                       |       | <b>2</b> 2.00 $\times$ 0.00 $\times$ 0.00 $\times$ 0.00 |
|                           | $\Omega$ | <b>Mario Maglica</b><br>Pregledaj pokušaj    | maglica.mario68@gmail.com  |               | Završeno 6 travnja 2020 17:09 6 travnja 2020 17:11            |                      | 1 min 54 s                         | 4.00    |             | <b>2</b> 2.00 $\vee$ 2.00 $\times$ 0.00 $\times$ 0.00                                 |       |                                                         |
|                           |          |                                              |                            |               |                                                               |                      |                                    |         |             |                                                                                       |       |                                                         |
|                           |          | Ukupni prosjek                               |                            |               |                                                               |                      |                                    | 5,00(4) |             | $\vert 2,50 \vert (4) \vert 1,50 \vert (4) \vert 0,50 \vert (4) \vert 0,50 \vert (4)$ |       |                                                         |
| Odaberi sve / Odznači sve |          |                                              |                            |               | Ponovno ocijeni odahrane pokušaje                             |                      | Izbriči odabrane nokučaje          |         |             |                                                                                       |       |                                                         |

*Slika 34. opcija Rezultati > Ocjene*

Ukoliko se pojavi izraz **Zahtijeva ocjenjivanje** u pojedinim pitanjima, znak je da je pitanje esejsko, a sustav automatski ne ocjenjuje esejska pitanja već njih nastavnik treba ručno ocijeniti. Odabirom poveznice **Još nije ocijenjeno** ili **Zahtijeva ocjenjivanje** otvara se pregled odgovora uz mogućnost komentiranja i ocjenjivanje odgovora.

Rezultati analize mogu se prikazati prema različitim kriterijima. Polje **Što uključiti u izvještaj** sadrži opciju **Pokušaj rješavanja** - koja omogućava pregled rezultata korisnika na e-kolegiju koji su rješavali test, pregled rezultata studenata na e-kolegiju koji nisu rješavali test, pregled rezultata korisnika na e-kolegiju koji jesu ili nisu rješavali test, svih korisnika koji su rješavali test. Opcija **Pokušaji rješavanja koji su** - omogućava pregled rezultata koji su još uvijek u tijeku, pregled rezultata koji kasne, pregled rezultata završenih testova, ili pregled rezultata koji nikad nisu predani. Opcija **Prikaži samo pokušaje** daje pregled rezultata koji su ponovno ocijenjeni ili obilježeni da trebaju ponovno ocjenjivanje.

Polje **Opcije prikaza** omogućuje opciju **Broj pokušaja prikazanih na stranici**: koja daje prikaz rezultata zapisa na stranici. Opcija **Prikaži / preuzmi ocjene za svako pitanje** omogućuje prikaz za svako pojedino pitanje, odnosno je li točno ili netočno ili pak zbirni prikaz osvojenih bodova.

Klikom na gumb **Prikaži izvještaj** može osvježiti prikaz rezultata po postavljenim kriterijima. Podatke iz tablice rezultati moguće je preuzeti u sljedećim formatima: XLS, ODS, TXT, CSV ili XHTML klikom na gumb **Preuzimanje**. (slika 35.)

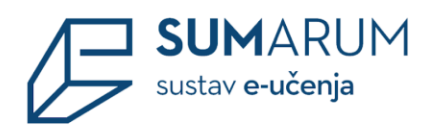

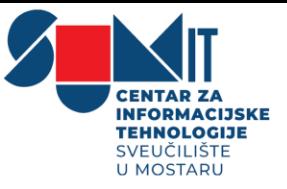

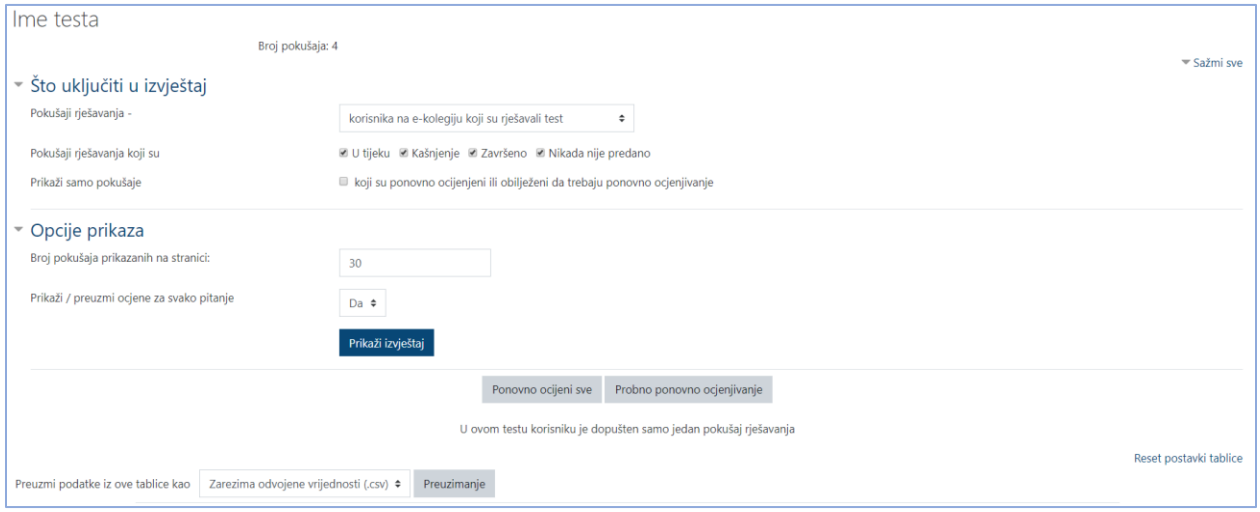

*Slika 35. Pokušaji rješavanja i prikaz rezultata/ocjena*

U polju **Rezultati** odabirom mogućnosti **Odgovori** prikazuje se analiza svakoga pojedinoga pitanja za svakog korisnika. Moguće je pregledati izvještaj za određene studente ovisno o statusu pokušaja rješavanja, primjerice samo studenata koji još uvijek rješavaju test, koji su završili test ili onih koji nikad nisu predali neki test. (slika 36.)

|                                                                         |   | Ime/<br><b>Prezime</b>                                    | Adresa e-pošte             | <b>Stanje</b> | Ociena/7.00 | Odgovor 1                                                                                                    | <b>Odgovor 2</b>                                                    | Odgovor 3                     | Odgovor<br>4  |
|-------------------------------------------------------------------------|---|-----------------------------------------------------------|----------------------------|---------------|-------------|----------------------------------------------------------------------------------------------------|---------------------------------------------------------------------|-------------------------------|---------------|
| $\qquad \qquad \Box$                                                    |   | <b>Ivan Tadić</b><br>Pregledaj<br>pokušaj                 | tadic.ivan92@gmail.com     | Završeno      | 7,00        | ← Marija Jurić Zagorka -> Kontesa Nera; Miroslav Krleža -> Povratak Filipa<br>Latinovicza; August Šenoa -> Prosjak Luka | ← {Zlatarevo zlato} {August<br>Šenoa}                               | $\vee$ dio 1:<br>August Šenoa | $\times$ 1871 |
| $\qquad \qquad \qquad \qquad \qquad \qquad \qquad \qquad \qquad \qquad$ |   | <b>Matea</b><br><b>Dragičević</b><br>Pregledaj<br>pokušaj | madzi.dragicevic@gmail.com | Završeno      | 7,00        | ← Miroslav Krleža -> Povratak Filipa Latinovicza; Marija Jurić Zagorka -><br>Kontesa Nera; August Šenoa -> Prosjak Luka | ✔ {Zlatarevo zlato} {August<br>Senoal                               | $\vee$ dio 1:<br>August Šenoa | × 1871        |
| $\qquad \qquad \Box$                                                    |   | Maja<br>Grubišić<br>Pregledaj<br>pokušaj                  | mgrubisic376@gmail.com     | Završeno      | 2,00        | August Šenoa -> Prosjak Luka; Marija Jurić Zagorka -> Veli Jože; Miroslav<br>Krleža -> Povratak Filipa Latinovicza      | <b>*</b> {Povratak Filipa Latinovicza}<br><b>Wienceslav Novak</b> } | x dio 1: petar<br>zoranić     | <b>x</b> 1872 |
| $\qquad \qquad \Box$                                                    | Ω | <b>Mario</b><br><b>Maglica</b><br>Pregledaj<br>pokušaj    | maglica.mario68@gmail.com  | Završeno      | 4,00        | Marija Jurić Zagorka -> Kontesa Nera; Miroslav Krleža -> Povratak Filipa<br>Latinovicza; August Šenoa -> Veli Jože      | ✔ {Zlatarevo zlato} {August<br>Šenoa}                               | $x$ dio 1:<br>Homer:)         | × 1866        |
| $\Box$                                                                  |   | <b>Nikola</b><br>Ćeškić<br>Pregledaj<br>pokušaj           | ceskicnikola@gmail.com     | Završeno      | 6,00        | August Šenoa -> Prosjak Luka; Marija Jurić Zagorka -> Veli Jože; Miroslav<br>Krleža -> Povratak Filipa Latinovicza      | ← {Zlatarevo zlato} {August<br>Šenoa}                               | $\vee$ dio 1:<br>August Šenoa | $\times$ 1871 |
|                                                                         |   |                                                           |                            |               |             | Izbriši odabrane pokušaje<br>Odaberi sve / Odznači sve                                                                  |                                                                     |                               |               |

*Slika 36. opcija Rezultati > Odgovori*

Odgovore na sve vrste pitanja sustav ocjenjuje automatski, osim esejskog pitanja koje od nastavnika zahtijeva pregled i ručno ocjenjivanje. Prilikom ocjenjivanja esejskog pitanja nastavnik

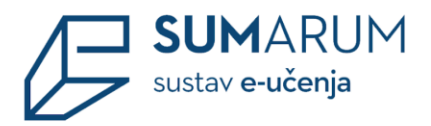

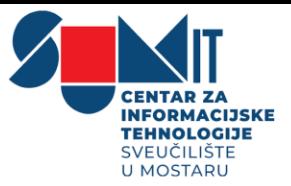

može izravno u Atto HTML uređivaču teksta snimiti audio ili video zapis kao povratnu informaciju studentu.

Za pitanja vrste Kratki odgovor ili Esej, kod kojih su studenti samostalno upisivali odgovore, prikazani su svi upisani odgovori. Kod ostalih su prikazani odgovori koje je upisao nastavnik. Pored svakoga odgovora može se prikazati tekst pitanja i traženi odgovor. Svi stupci mogu se smanjiti i povećati uporabom znaka –, odnosno +, čime se može postići preglednost izvještaja. Znakovi za smanjivanje odnosno povećanje preglednosti nalaze se **ispod glavnih naziva stupca**, npr. ispod stupca Ime / Prezime ili pak Odgovor 1. (slika 36.)

Moguće je vidjeti i **Statistiku** rješavanja testa. Prvi dio izvještaja daje općenitu statistiku cijelog testa, a u drugom je moguće vidjeti podatke i za svako pojedino pitanje. (slika 37. i 38.)

| <u>imomiacija u testu</u>                                                                                                    |                                     |
|----------------------------------------------------------------------------------------------------|-------------------------------------|
| Preuzmi potpuni izvještaj kao {\$a->formatsmenu} {\$a->downloadbutton}<br>Zarezima odvojene vrijednosti (.csv) ≑ Preuzimanje |                                     |
| <b>Naziv testa</b>                                                                                                    | Ime testa                           |
| Naziv e-kolegija                                                                                                    | Obrada teksta i jezika              |
| Test dostupan do:                                                                                                    | ponedjeljak, 20 travnja 2020, 01:16 |
| Broj ocijenjenih prvih pokušaja                                                                                              | 5                                   |
| Ukupni broj ocijenjenih pokušaja                                                                                             | 5                                   |
| Prosječna ocjena prvih pokušaja                                                                                              | 74,29%                              |
| Prosječna ocjena svih pokušaja                                                                                               | 74,29%                              |
| Prosječna ocjena posljednjih pokušaja                                                                                        | 74.29%                              |
| Prosječna ocjena najbolje ocijenjenih pokušaja                                                                               | 74,29%                              |
| Medijan (za najviše ocijenjen pokušaj)                                                                                       | 85,71%                              |
| Standardna devijacija (za najviše ocijenjen pokušaj)                                                                         | 30,97%                              |
| Asimetrija raspodjele rezultata (for najviše ocijenjen pokušaj)                                                              | $-0.9127$                           |
| Krivulja raspodjele rezultata (za najviše ocijenjen pokušaj)                                                                 | $-0,7379$                           |
| Koeficijent interne konzistentnosti (for najviše ocijenjen pokušaj)                                                          | 85,11%                              |
| Odnos pogrešaka (za najviše ocijenjen pokušaj)                                                                               | 38.59%                              |
| Standardna pogreška (za najviše ocijenjen pokušaj)                                                                           | 11,95%                              |

*Slika 37. opcija Rezultati > Statistika*

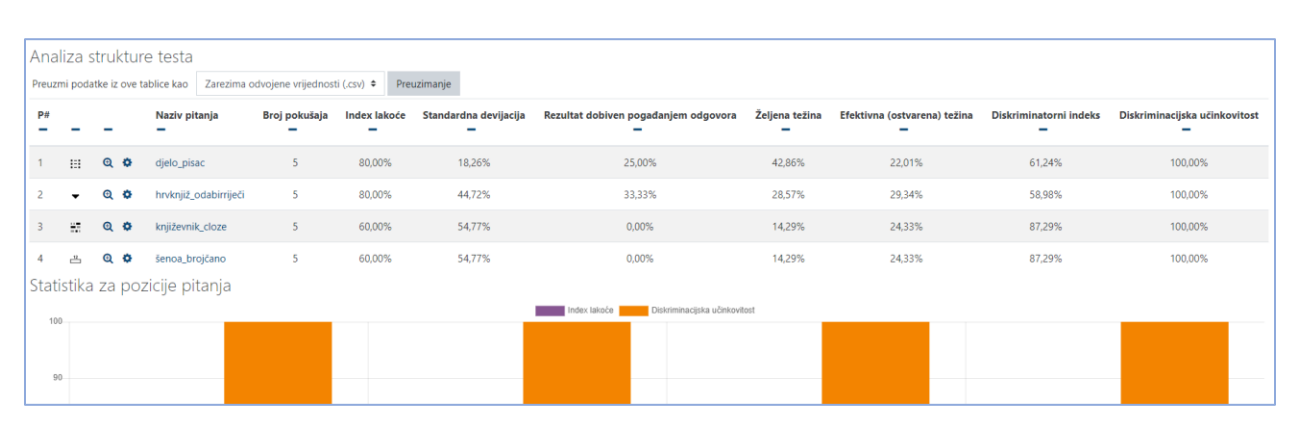

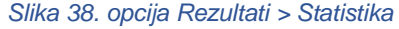

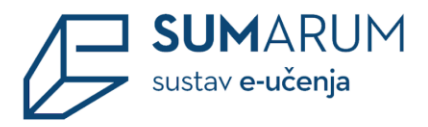

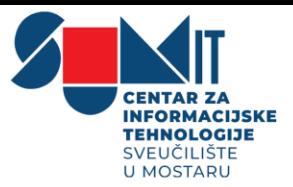

Opisani izvještaji mogu se izvesti, za što je iz padajućeg izbornika potrebno odabrati **Preuzmi podatke iz ove tablice kao**, potrebno je odabrati oblik dokumenta u kojem će se rezultati spremiti na računalo, a potom gumb **Preuzimanje**. (slika 38.)

Pomoću poveznice **Ručno ocjenjivanje** je moguće ručno ocijeniti pitanja koja sustav ne može automatski sam ocijeniti npr. esejska pitanja.

Vidljiv je **Naziv pitanja** te koliko odgovora je potrebno **Ocijeniti** te broj odgovora koji su **Već ocjenjeni**.

Moguće je prikazati/sakriti sva pitanja pomoću poveznice **Prikaži/Sakrij pitanja koja se automatski ocjenjuju.** (slika 39.)

| Test 2<br>Pitanja koja treba ocijeniti |                                                |                |           |                |                        |  |  |  |  |
|----------------------------------------|------------------------------------------------|----------------|-----------|----------------|------------------------|--|--|--|--|
|                                        | Prikaži i pitanja koja se automatski ocjenjuju |                |           |                |                        |  |  |  |  |
| P#                                     |                                                | Naziv pitanja  | Ocijeniti | Već ocijenjeno | <b>Ukupno</b>          |  |  |  |  |
|                                        | $\ddot{\odot}$                                 | o zagrebu_esej | 1 ocjena  | $\mathbf{0}$   | 1 ocijeni sve pokušaje |  |  |  |  |
|                                        |                                                |                |           |                |                        |  |  |  |  |

*Slika 39. opcija Rezultati > Ručno ocjenjivanje*

Odabirom poveznice **Ocjena** u stupcu **Ocijeniti** otvara se izbornik za unos komentara i ocjene. (slika 39. i 40.)

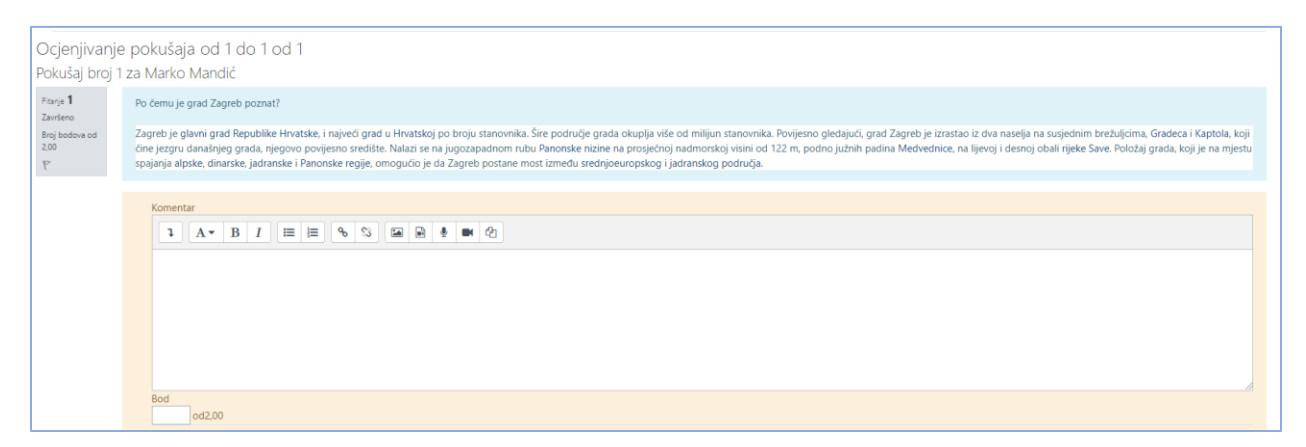

*Slika 40. Izbornik za unos komentara i ocjene ručnog ocjenjivanja*

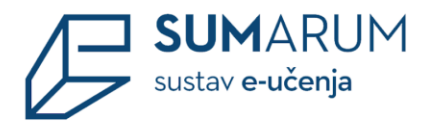

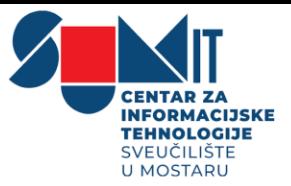

# <span id="page-37-0"></span>**7 Izrada aktivnosti Aktivni kviz**

**Aktivni kviz** je aktivnost koja omogućava nastavniku održavanje kviza u stvarnome vremenu. Najčešće se primjenjuje u učioničkoj nastavi gdje studenti imaju pristup računalima, tabletima ili mobitelima i rješavaju ga, a nastavnik na predavanju pokreće kviz. Nastavnik svako novo pitanje unutar kviza ručno pokreće te prati statistiku odgovora.

Za dodavanje aktivnosti Aktivni kviz potrebno je odabrati:

**Dodaj aktivnost ili resurs** > **Aktivni kviz**. (slika 41.)

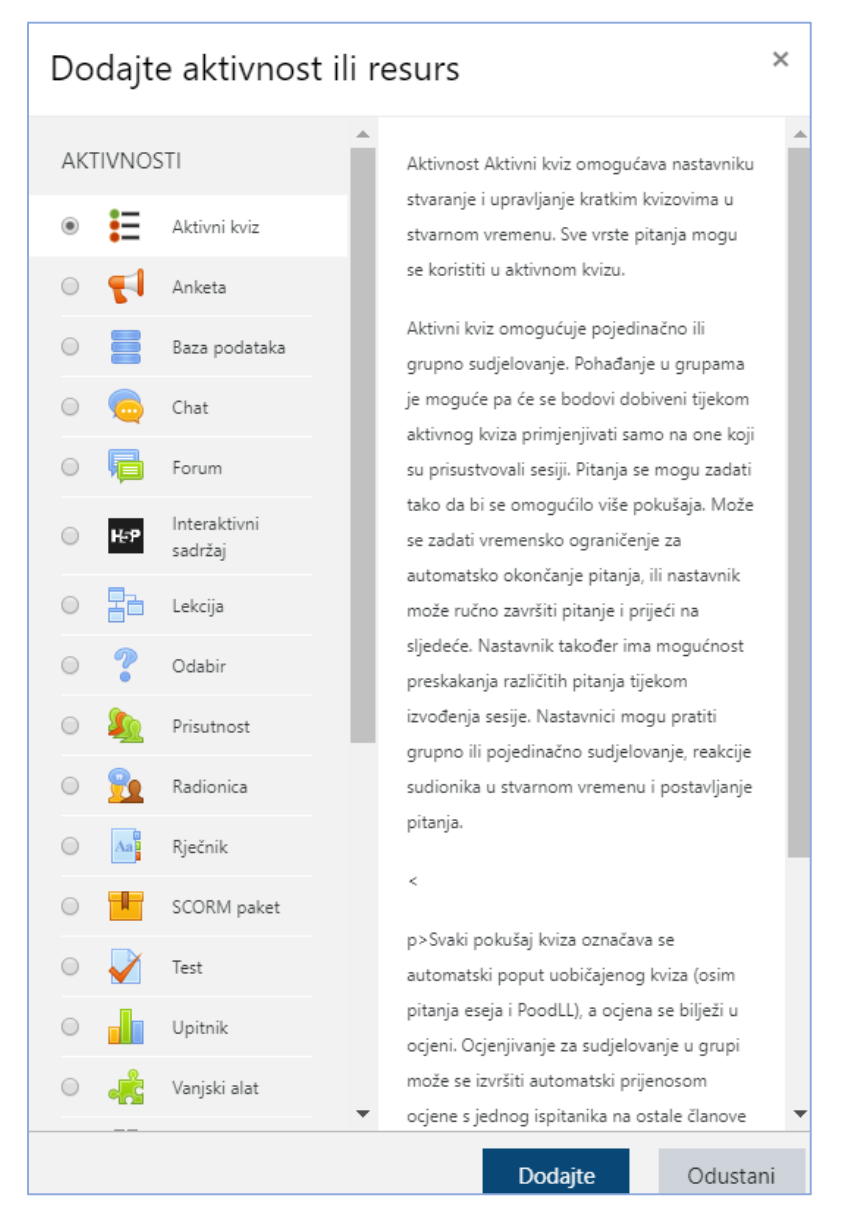

*Slika 41. Dodavanje aktivnosti Aktivni kviz*

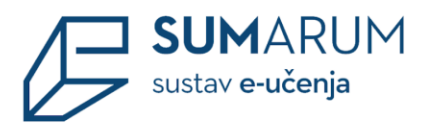

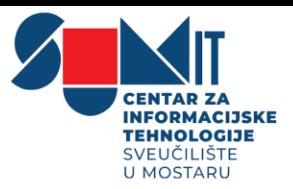

U polju **Općenito** unosi se **Ime** kviza, a u **Opisu** navode se osnovne informacije o kvizu (vrijeme trajanja, broj zadataka, područje koje se ispituje itd.) i kratke upute studentima o tome što se od njih očekuje prilikom rješavanja.

U **postavkama kviza** postavlja se a se vrijeme rješavanja pojedinoga pitanja i vrijeme pokretanja svakoga pitanja. Nastavnik odlučuje ocjenjuje li se kviz (potrebno označiti **Procijenjeno** ukoliko se nastavnik odlučio za to opciju) i ujedno prikazuju ocjene svakomu studentu u modulu **Ocjene**.

Ako se kviz rješava u grupama, grupe u kolegiju potrebno je postaviti u grupacije i odabrati onu koja sudjeluje u rješavanju. Ako je opcija **Dozvoli grupnu prisutnost** označena, za sve studente iz grupe potrebno je označiti prisutnost prije rješavanja kviza kako bi dobili ocjenu (svaki student dobije ocjenu koju je dobila cijela grupa). Član koji nije prisutan dobit će 0 bodova. (slika 42.)

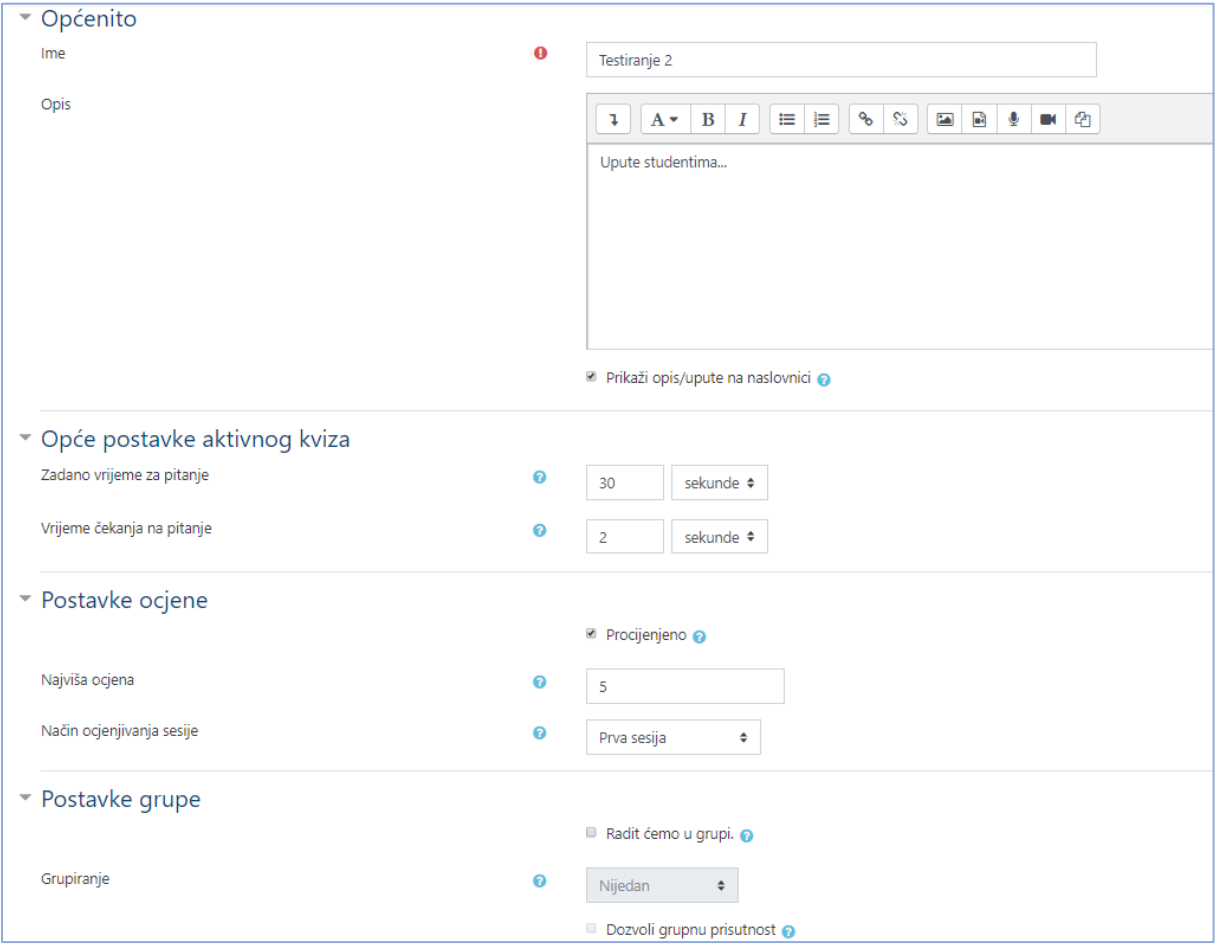

*Slika 42. Postavke aktivnosti Aktivni kviz*

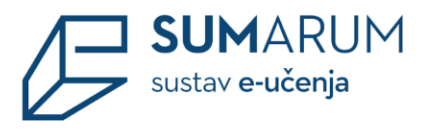

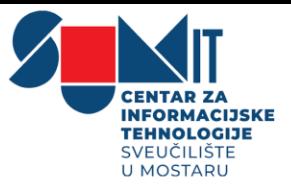

Nakon izrade kviz je potrebno urediti, odnosno potrebno je dodati pitanja odabirom kartice **Uredi kviz**. (slika 43. i 44.)

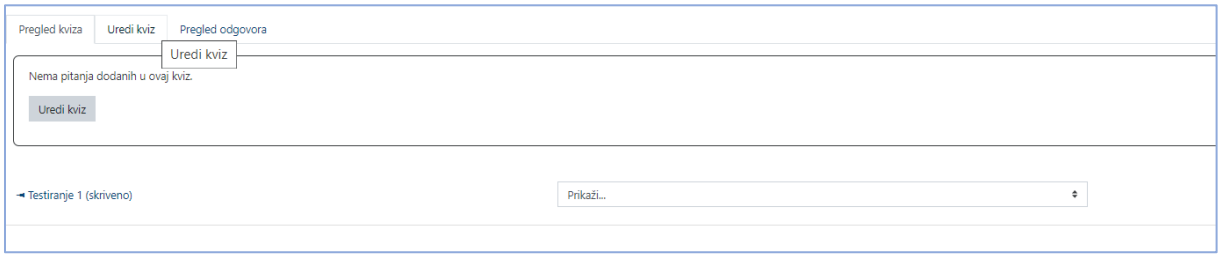

*Slika 43. Prikaz aktivnosti Aktivni kviz*

Nastavnik dodaje postojeća pitanja iz baze pitanja, odnosno određene kategorija u kviz pomoću ikone (**Dodaj**) ili izrađuje nova pitanja.

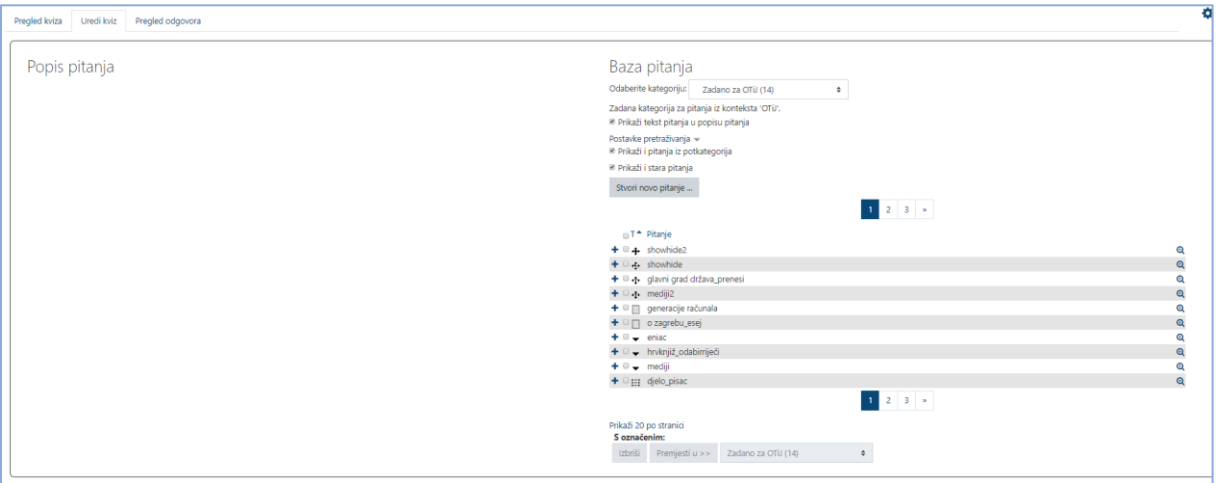

*Slika 44. Prikaz kartice Uredi kviz*

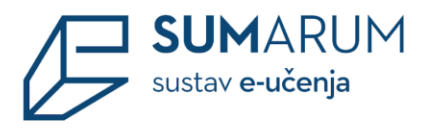

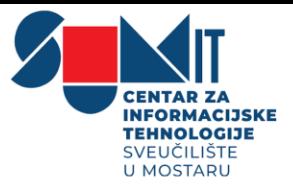

Nakon odabira ili izrade pitanja pojavljuje se prozor za uređivanje postavki pitanja u kvizu. Prilikom dodavanja pitanja potrebno je postaviti vremensko ograničenje za rješavanje pitanja, dopušteni broj pokušaja unutar postavljenoga vremenskog okvira te broj bodova koji student može dobiti za točan odgovor. Nakon postavljanja svih postavki potrebno je kliknuti na opciju **Dodaj pitanje**. (slika 45.)

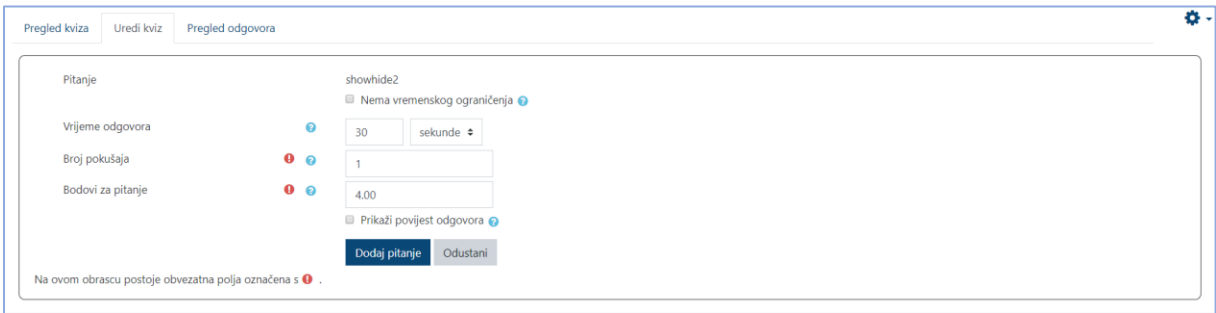

*Slika 45. Uređivanje postavki pitanja u kvizu*

Na samome početku nastavnik definira sesiju čiji mu naziv pomaže u naknadnome pregledavanju rezultata prethodno održanih sesija. Nakon definiranja sesija, odabire se gumba **Pokreni sesiju**. (slika 46.)

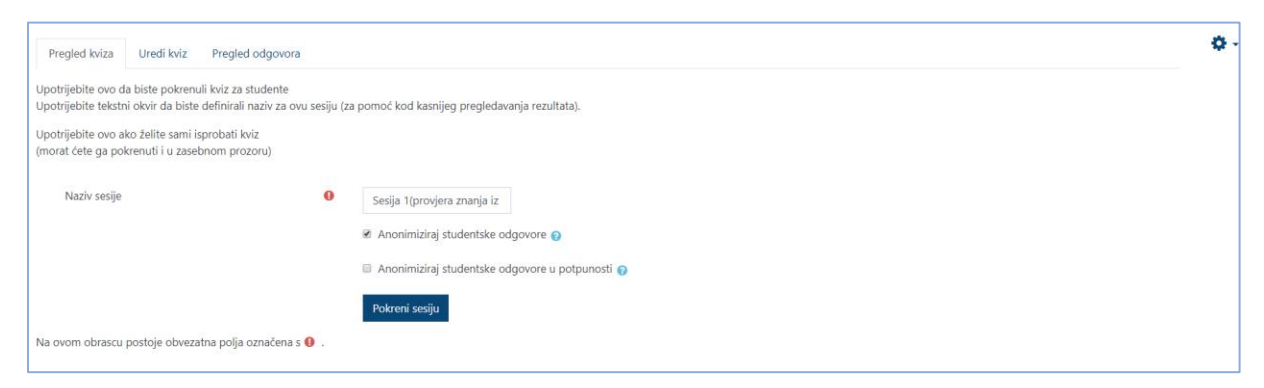

*Slika 46. Dodjeljivanje naziva i pokretanje sesije*

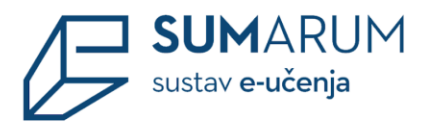

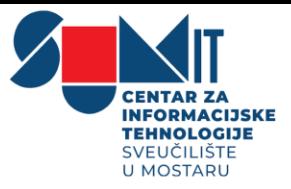

Kada studenti pristupe sesiji, kviz započinje odabirom gumba **Pokreni kviz**. Pitanje koje se prikazuje nastavniku istovremeno se prikazuje i studentu. Prije pokretanja kviza mogu se pročitati objašnjenja kontrolnih tipki kojima upravlja nastavnik. (slike 47.)

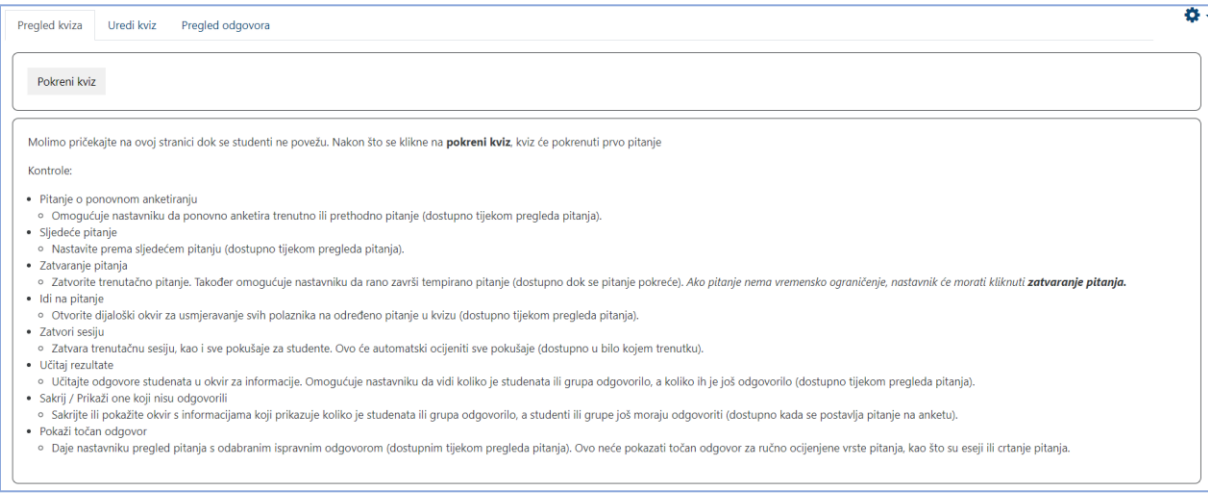

*Slika 47. Pokretanje kviza i objašnjenje kontrolnih tipki*

Nastavnik ima mogućnost upravljanja pitanjima tako da ga prekine prije isteka vremena odabirom gumba **Zatvori pitanje**, odabrati određeno pitanje iz baze pomoću gumba **Idi na pitanje** ili **određeno pitanje ponovo pokrenuti**. Za završetak kviza odabire se gumb **Zatvori sesiju**. Nastavnik rezultate rješavanja može pregledati po sesijama odabirom kartice **Pregled odgovora**. (slika 48.)

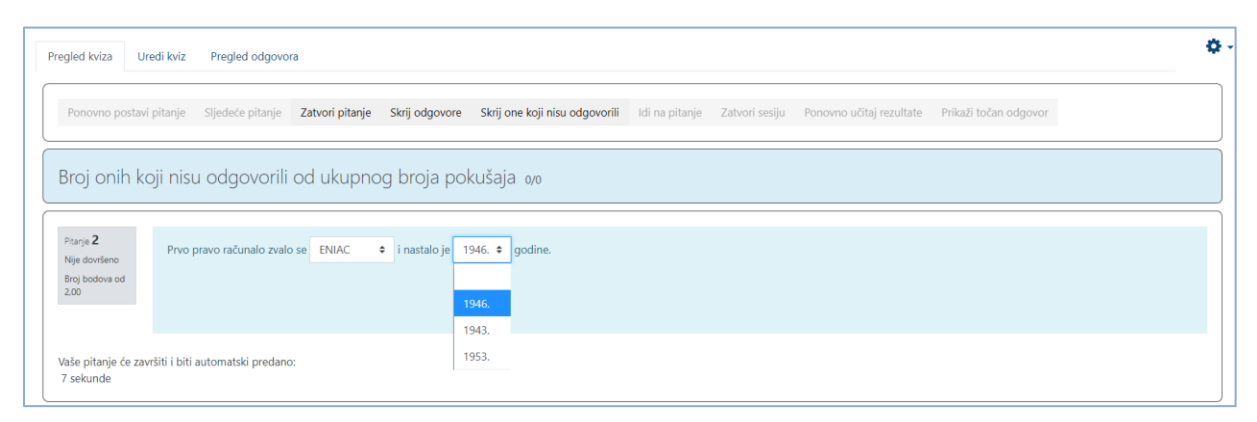

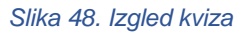